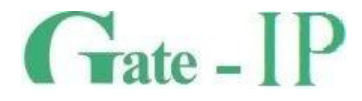

# **Конфигуратор**

*(Gate-IP Configurator)* ПРОГРАММНОЕ ОБЕСПЕЧЕНИЕ ДЛЯ НАЧАЛЬНОЙ КОНФИГУРАЦИИ

Руководство по эксплуатации

**Санкт-Петербург, 2012**

#### Права и их защита

Всеми правами на данный документ обладает компания «Равелин Лтд». Не допускается копирование, перепечатка и любой другой способ воспроизведения документа или его части без согласия

## Об этом документе

Настоящее руководство по эксплуатации описывает порядок работы с программным обеспечением Gate-IP Configurator.

Внимание! Перед работой с контроллером следует внимательно изучить руководство по эксплуатации контроллера.

#### Обучение и техническая поддержка

Техническая информация доступна на сайте компании http://skd-gate.ru.

Там же можно подписаться на рассылку новостей и задать вопрос группе технической поддержки.

#### Распространение ПО

Программное обеспечение Gate-IP Configurator является частью СКУД Gate-IP и предназначено исключительно для выполнения начальной конфигурации контроллеров серии Gate-IP100, Gate-IP100 мод.2, Gate-IP200 и Gate-IP200 мод.2, Gate-IC-Antipassback, Gate-IC-Elevator, Gate-IC-Lock, приборов Gate-Hub-WiFi и Gate-Hub-Ethernet. Данное ПО входит в комплект инсталляционного диска Gate-IP (см. папку Tools), а также устанавливается совместно с ПО СКУД Gate-IP (см. папку программы). Конфигуратор работает с Windows XP SP3 и выше, не требует дополнительных библиотек или ПО для своего функционирования, поэтому может быть скопирован на любой другой компьютер.

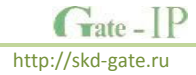

# **Содержание**

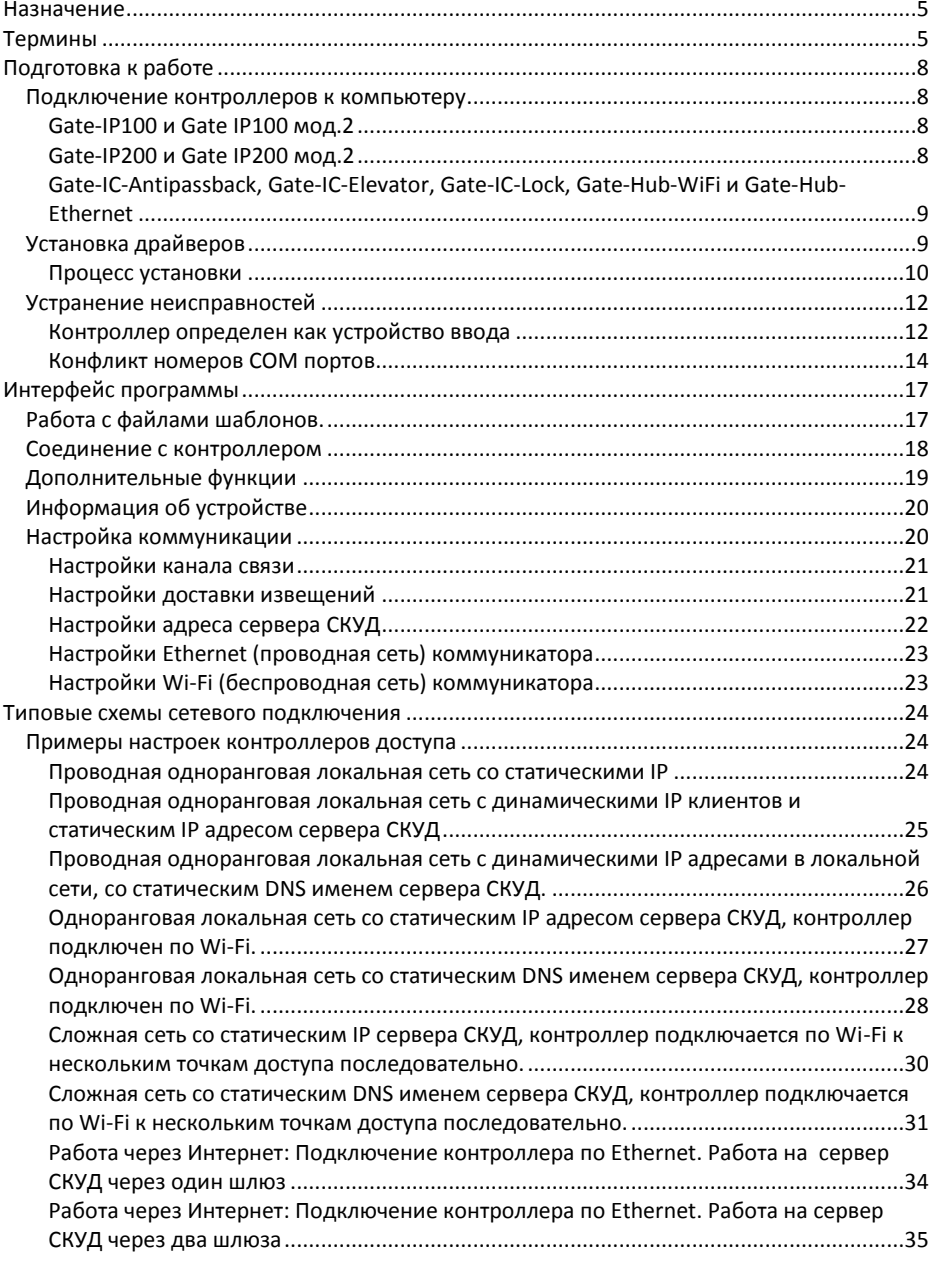

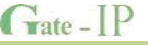

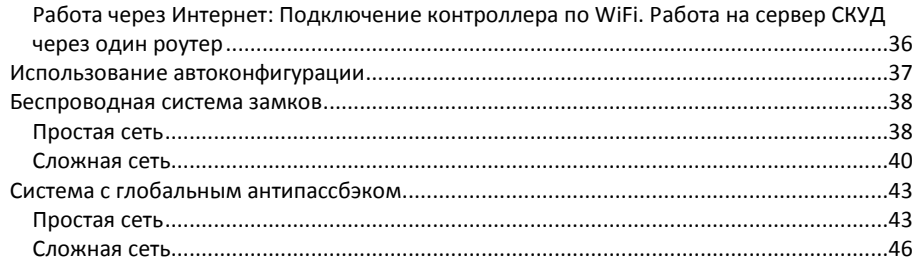

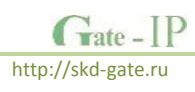

## <span id="page-4-0"></span>Назначение

Программное обеспечение Gate-IP Configurator (далее - ПО "Конфигуратор" или конфигуратор) предназначено для выполнения предварительной настройки приборов СКУД Gate-IP, а именно для установки параметров сетевого соединения.

Конфигуратор позволяет загружать и вычитывать текущие коммуникационные настройки контроллеров, сохранять шаблоны настроек в файл, открывать файлы шаблонов, редактировать шаблоны настроек, как в режиме on-line (подключен к контроллеру), так и off-line (без подключения, работа с файлами шаблонов).

## <span id="page-4-1"></span>Термины

## Илентификаторы

В системах управления доступом каждый пользователь имеет идентификатор с уникальным кодом. Идентификаторы могут иметь вид пластиковой карточки, брелока и др.

### Считыватель

Для чтения кодов идентификаторов предназначены считыватели, подключаемые к контроллеру СКУД.

Существует несколько распространенных типов идентификаторов и считывателей для них. При подключении к контроллеру важно, чтобы соответствовал тип интерфейса между считывателем и контроллером. Например, для подключения к контроллеру Gate-IP100 используется интерфейс Wiegand.

### PIN кол

Если считыватели имеют встроенную клавиатуру, то в качестве идентификатора может выступать код, вводимый с клавиатуры. Обычно этот код называют PIN кодом, он может являться самостоятельным идентификатором или служить дополнением к карточке или брелоку, тогда после предъявления карточки считыватель "ожидает" ввода PIN кода.

## Точка доступа

Место, где непосредственно осуществляется контроль доступа (например, дверь, турникет, кабина прохода, оборудованные необходимыми средствами контроля).

#### Загрузка

После программирования настроек выполняют загрузку контроллера. При загрузке данные о настройках попадают из компьютера в контроллер.

## **XOCT**

Любое устройство, предоставляющее сервисы формата «клиент-сервер» в режиме сервера. В частности хостом называют любой компьютер, подключённый к локальной или глобальной сети.

#### IP адрес

Ай-пи адрес, (сокращение от англ. Internet Protocol Address) — уникальный адрес устройства в компьютерной сети.

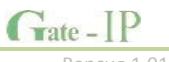

IP адрес представляет собой 32-битовое двоичное число. Удобной формой записи IPадреса является запись в виде четырёх десятичных чисел (от 0 до 255), разделённых точками, например, 192.168.0.1.

IP адреса, последнее число в которых 0 (192.168.1.0), либо 255 (192.168.1.255), являются служебными и не используются при назначении адреса сетевому устройству.

## IP порт (TCP и UDP)

В протоколах ТСР и UDP (семейства ТСР/IP), порт — системный ресурс, выделяемый приложению для связи с другими приложениями через сеть.

Для каждого из протоколов TCP и UDP, стандарт определяет возможность одновременного выделения на компьютере-приемнике (сервере) до 65536 уникальных портов (от 0 до 65535). При передаче по сети номер порта в заголовке пакета используется (вместе с IP-адресом хоста) для адресации конкретного приложения (программы).

В обычной клиент-серверной модели (режим нотификации контроллера), ПО сервера СКУД ожидает входящих данных («слушает порт»), а контроллер посылает данные на известный порт, открытый приложением-сервером (роль клиента).

## **NAT**

(от англ. Network Address Translation  $-$  «преобразование сетевых адресов»)  $-$  это механизм в компьютерных сетях. позволяющий преобразовывать IP-адреса транзитных пакетов данных (проходящих из локальной сети в глобальную сеть Интернет).

NAT выполняет несколько важных функций:

- Позволяет сэкономить IP-адреса, транслируя несколько внутренних IP- $1$ адресов в один внешний публичный IP-адрес. По такому принципу построено большинство сетей в мире: на небольшой район домашней сети местного провайдера или на офис выделяется 1 «белый» (то есть внешний) IP-адрес, за которым работают и получают доступ вовне все «серые» (то есть внутренние) IP-адреса.
- $2.$ Позволяет предотвратить или ограничить обращение снаружи к внутренним компьютерам, оставляя возможность обращения изнутри наружу. При инициации соединения изнутри сети создаётся трансляция. Ответные пакеты, поступающие снаружи, соответствуют созданной трансляции и поэтому пропускаются. Если для пакетов, поступающих снаружи, соответствующей трансляции не существует, они не пропускаются.

#### **DHCP**

(англ. Dynamic Host Configuration Protocol - протокол динамической конфигурации узла) — это сетевой протокол, позволяющий компьютерам автоматически получать IPадрес и другие параметры, необходимые для работы в компьютерной сети. Для автоматической конфигурации сетевое устройство обращается к т. н. серверу DHCP и получает от него нужные параметры. Сетевой администратор может задать диапазон адресов, распределяемых сервером среди компьютеров. Это позволяет избежать

ручной настройки компьютеров сети и уменьшает количество ошибок. Протокол DHCP используется в большинстве крупных (и не очень) сетей TCP/IP.

#### Межсетевой экран (Фаервол, Брандмауэр)

Межсетевой экран или сетевой экран — комплекс аппаратных или программных средств, осуществляющий контроль и фильтрацию проходящих через него сетевых пакетов в соответствии с заданными правилами.

В большинстве роутеров, шлюзов в интернет, присутствует по умолчанию и настроен так, чтобы обеспечивать защиту локальной сети от атак из сети Интернет, и, в то же время, пропускать пакеты от сетевых устройств из локальной сети в глобальную сеть.

#### Маршрутизатор, или роутер (сетевой шлюз)

Сетевое устройство, на основании определённых правил принимающее решения о пересылке пакетов между локальной и глобальной сетью.

Может как конвертировать протоколы одного типа передачи данных в протоколы другого типа (например: ADSL poytep), так и подключаться к внешнему модему (например: кабельный модем стандарта DOCSIS), который является простым преобразователем среды передачи данных для доступа в Интернет.

Такие устройства обычно имеют встроенный фаервол. DHCP-сервер и функцию NAT.

#### Сетевой коммутатор, коммутатор, или свитч

Устройство, предназначенное для соединения (объединения) нескольких устройств (компьютеров) в локальную компьютерную сеть.

Так как современные компьютерные локальные сети имеют топологию «звезда», допускается соединение нескольких коммутаторов.

**LAN** 

Локальная вычислительная сеть (ЛВС, локальная сеть, англ. Local Area Network, LAN) - компьютерная сеть, покрывающая обычно относительно небольшую территорию или небольшую группу зданий (дом. офис. фирму, институт). В данном случае Ethernet порт/порты роутера, к которому подключены компьютеры пользователя.

## **WAN**

Глобальная вычислительная сеть (англ. Wide Area Network, WAN). В данном случае Ethernet порт роутера, к которому подключен модем/кабель от провайдера, для доступа в сеть Интернет.

## **DNS**

(англ. Domain Name System — система доменных имён) - распределённая система для получения IP-адреса по имени устройства (компьютера или устройства).

#### DDNS (Динамическая DNS)

Технология, позволяющая информации на DNS-сервере обновляться в реальном времени и (по желанию) в автоматическом режиме. Она применяется для назначения постоянного доменного имени устройству (компьютеру, роутеру, серверу) с изменяемым (линамическим) IP-алресом.

## Сервер СКУД

Компьютер, имеющий постоянное подключение к сети. Имеет постоянный фиксированный IP адрес либо фиксированное доменное имя (см. DNS и DDNS). Выполняет сбор и обработку информации поступающей от контроллеров доступа.

# <span id="page-7-0"></span>Подготовка к работе

Для связи контроллера и компьютера с программным обеспечением Gate-IP служит интерфейс USB. На плате контроллера установлен стандартный разъем USB (тип miniB или microB), USB кабели к которому широко распространены и доступны.

После подключения контроллера к компьютеру операционная система создаст виртуальный COM порт (если установлены соответствующие драйвера, см. раздел Установка драйверов), обычно с номером больше 6, через который будет идти обмен данными.

В некоторых, очень редких случаях, вам понадобиться информация из раздела Устранение неисправностей для настройки корректного функционирования СОМ портов.

## <span id="page-7-1"></span>Подключение контроллеров к компьютеру

## <span id="page-7-2"></span>Gate-IP100 и Gate IP100 мод.2

Для перевода контроллера в режим программирования и подключения контроллера к компьютеру выполните следующие действия:

- Не выключая питания, откройте верхнюю крышку корпуса контроллера  $\mathbf{1}$
- $\overline{2}$ Снимите перемычку ТМР
- 3. Подключите USB разъем кабеля к компьютеру, а затем к USB порту контроллера.
- 4. Дождитесь окончания поиска предустановленных драйверов устройства и создания виртуального СОМ порта.
- 5. Выполните настройку прибора с помощью программного обеспечения "Конфигуратор"

## <span id="page-7-3"></span>Gate-IP200 и Gate IP200 мод.2

Для перевода контроллера в режим программирования и подключения контроллера к компьютеру выполните следующие действия:

- $\mathbf{1}$ Не выключая питания, снимите верхнюю крышку контроллера
- $\mathcal{P}$ Подключите USB разъем кабеля к компьютеру, а затем к USB порту контроллера.
- $3.$ Дождитесь окончания поиска предустановленных драйверов устройства и создания виртуального СОМ порта.
- 4. Выполните настройку прибора с помощью программного обеспечения "Конфигуратор"

 $Tate$   $-D$ 

http://skd-gate.ru

 $\mathbf{R}$ 

## <span id="page-8-0"></span>**Gate-IC-Antipassback, Gate-IC-Elevator, Gate-IC-Lock, Gate-Hub-WiFi и Gate-Hub-Ethernet**

Для перевода прибора в режим программирования и подключения его к компьютеру выполните следующие действия:

- 1. Для приборов Gate-Hub-WiFi и Gate-IC-Elevator: откройте корпус
- 2. Подключите USB разъем кабеля к компьютеру, а затем к порту USB контроллера.
- 3. Дождитесь окончания поиска предустановленных драйверов устройства и создания виртуального СОМ порта.
- 4. Выполните настройку прибора с помощью программного обеспечения "Конфигуратор"

## <span id="page-8-1"></span>**Установка драйверов**

В составе инсталляционного диска Gate-IP включены драйвера, которые предназначены для обеспечения работы с USB портами устройств, входящих в состав СКУД "Gate-IP" на компьютерах под управлением Microsoft Windows.

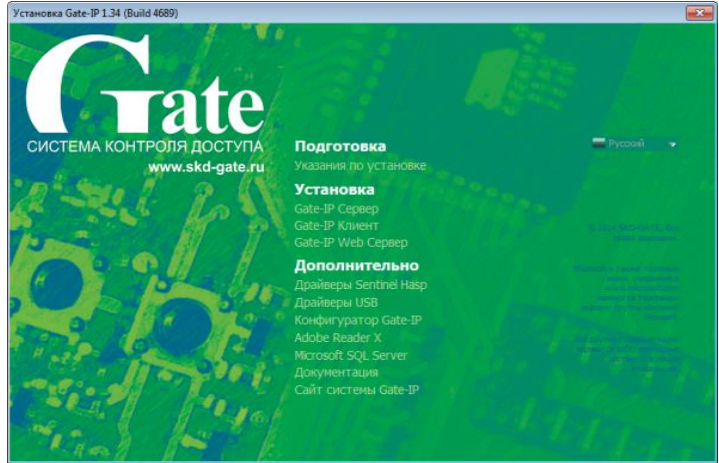

Драйверы поставляемые в данном наборе требуют для работы версию **Windows XP SP3 и выше.** При попытке установить их на младшую версию ОС, будет выдано предупреждение и инсталлятор будет завершен:

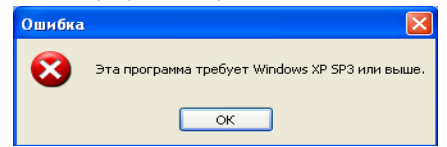

В процессе установки операционная система может выдать предупреждение о том, что драйверы не подписаны в Microsoft, в таком случае следует выбрать (нажать кнопку) "*Все равно продолжить*":

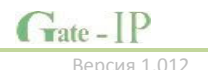

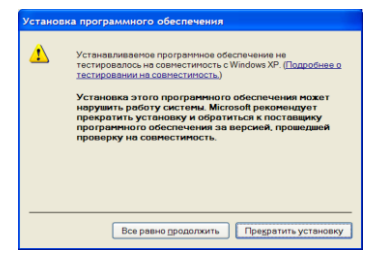

Данный инсталлятор драйверов используется только для регистрации драйверов в системе (Software Driver Pre-install), поэтому, при подключении устройства к USB порту ПК операционная система предложит выполнить поиск драйвера. После выбора "*В автоматическом режиме*" и поиска устройства будет использован тот драйвер, который добавил в систему инсталлятор.

#### <span id="page-9-0"></span>**Процесс установки**

1. После запуска программы установки (Setup.exe), появится меню выбора языковых параметров установки:

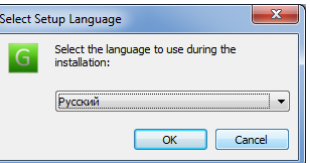

2. После выбора языка установки, появится окно мастера установки. Нажмите кнопку "*Далее*":

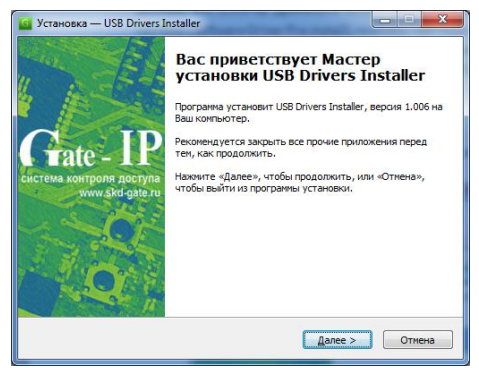

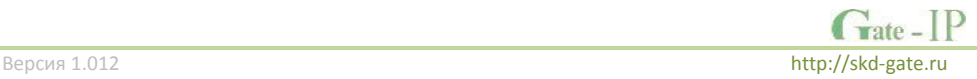

3. Укажите путь установки файлов драйверов и инструкций к ним и нажмите кнопку "*Далее*":

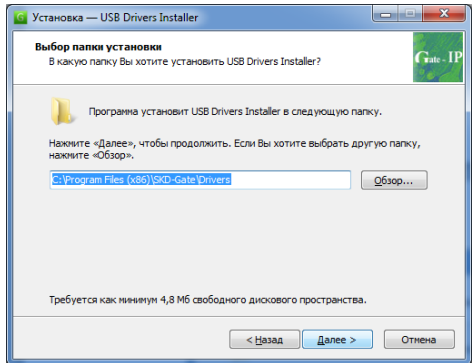

4. Укажите название папки программы в меню "*Пуск*" и нажмите кнопку "*Далее*":

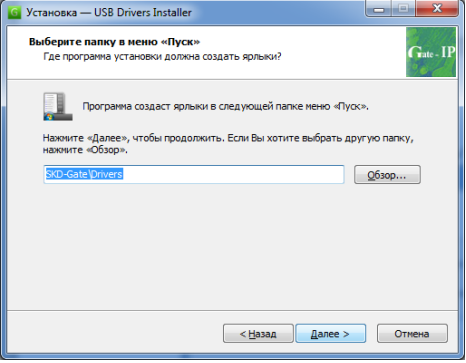

5. В данном окне нажмите кнопку "*Установить*":

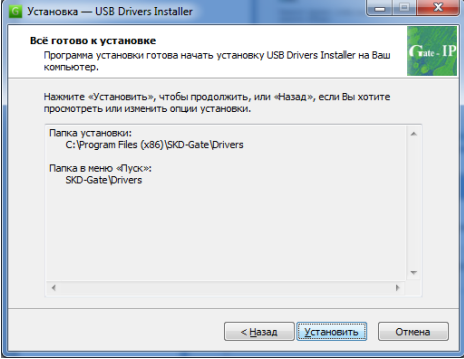

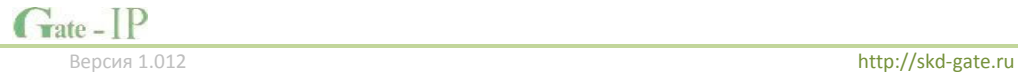

6. Будет выполнена установка файлов драйверов и инструкций к ним:

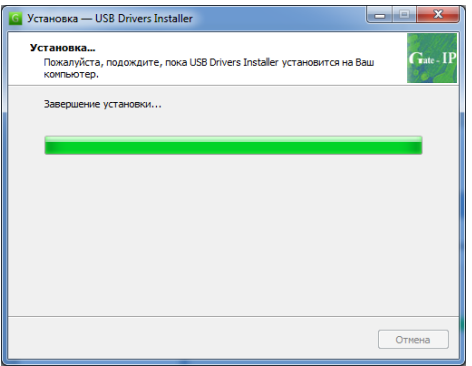

7. По завершении установки нажмите кнопку "*Завершить*":

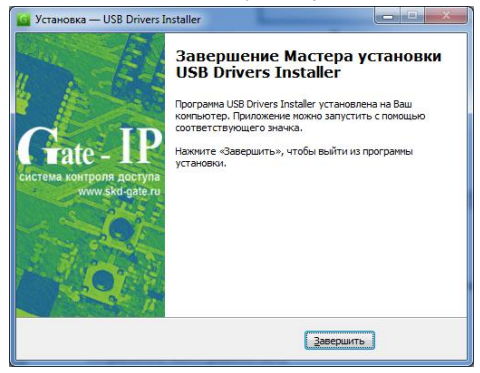

## <span id="page-11-0"></span>**Устранение неисправностей**

В данном разделе описаны особенности настройки и работы драйверов для контроллеров доступа, работающих по USB.

Причины, по которым следует выполнять описанные ниже настройки:

- После подключения к ПК прибора по USB он был определен как устройство ввода (мышка, трекбол) – указатель мыши в ОС Windows хаотически перемещается
- Конфликт номеров между существующим СОМ портом и портом, назначенным прибору.

#### <span id="page-11-1"></span>**Контроллер определен как устройство ввода**

Пункты 1-4 следует выполнить до подключения устройства к компьютеру, пункты 5-6 после:

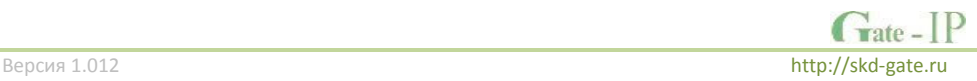

- 1. На пиктограмме «Мой компьютер» выполните щелчок правой клавишей мыши.
- 2. В появившемся меню выберите пункт «Управление»

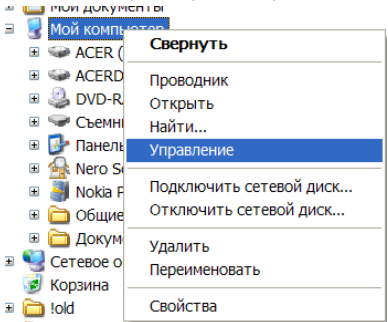

3. В появившемся окне слева выберите пункт «Диспетчер устройств»

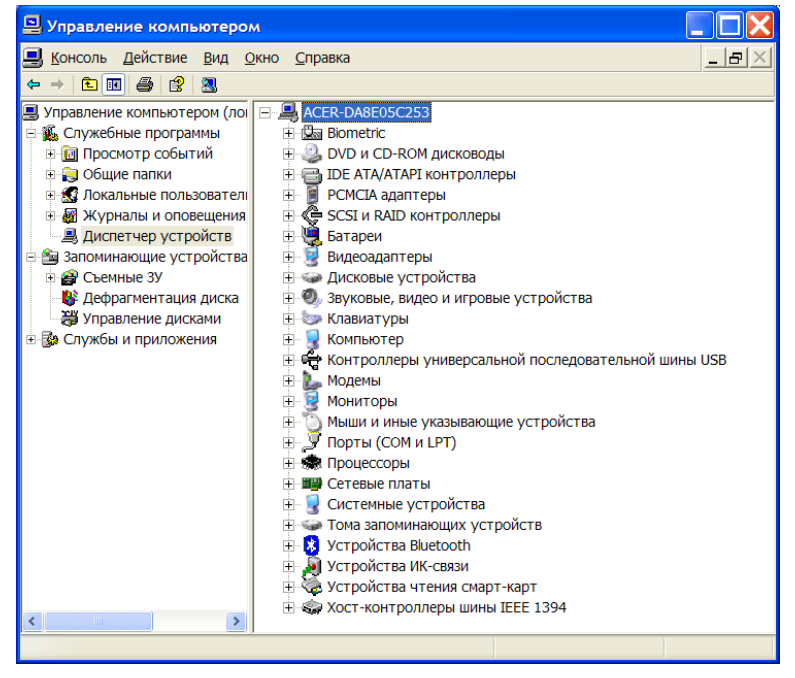

- 4. В дереве устройств выберите (раскройте) пункт «Мыши и иные указующие устройства»
- 5. Подключите к компьютеру ваше устройство, в дереве «Мыши и иные указующие устройства» появится устройство под названием, подобным "Мышь для последовательного порта".

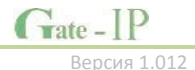

- 6. Сделайте щелчок правой клавишей мыши на нем и в появившемся меню выберите пункт «Отключить»
- 7. Возможно, пункты 5-6 нужно будет повторить несколько раз

## <span id="page-13-0"></span>**Конфликт номеров СОМ портов**

После подключения устройства к компьютеру для настройки СОМ порта выполните следующие действия:

- 1. На пиктограмме «Мой компьютер» выполните щелчок правой клавишей мыши.
- 2. В появившемся меню выберите пункт «Управление»

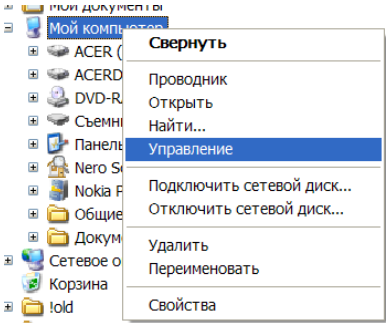

3. В появившемся окне слева выберите пункт «Диспетчер устройств»

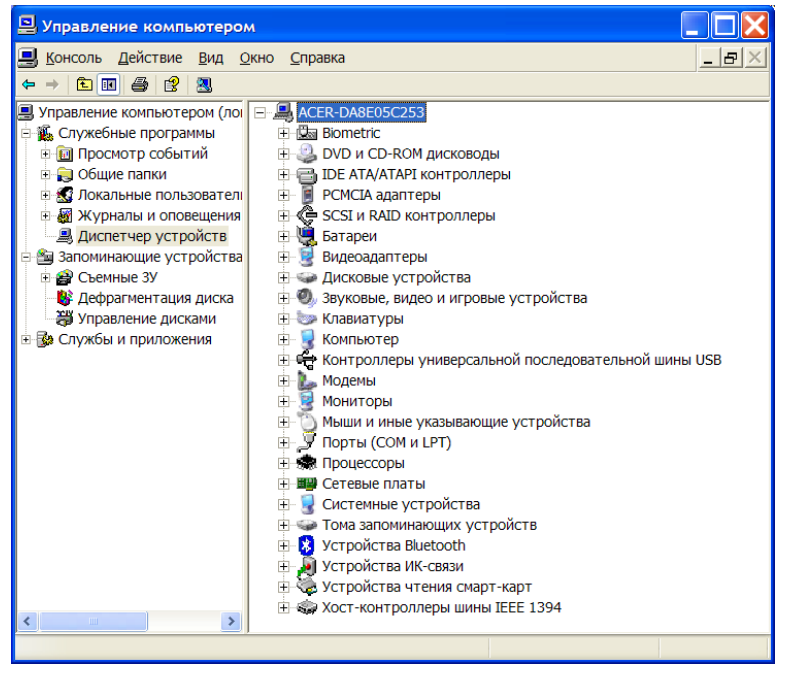

 $\Gamma$ ate -  $IP$ 

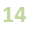

- 4. В дереве устройств выберите необходимый виртуальный СОМ порт устройства
- 5. Дважды щелкните на выбранном устройстве левой клавишей мыши, появится окно со свойствами данного устройства:

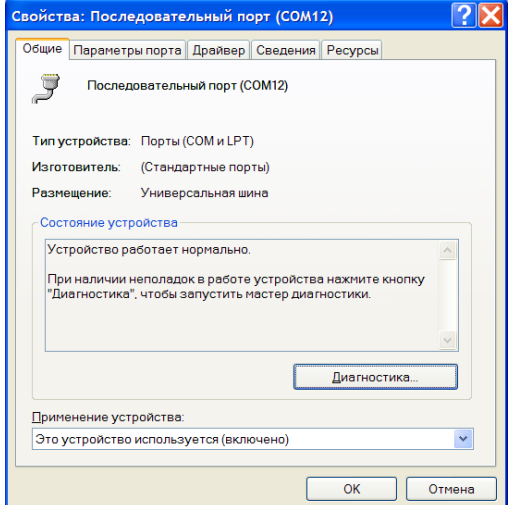

6. Перейдите на закладку «Параметры порта»

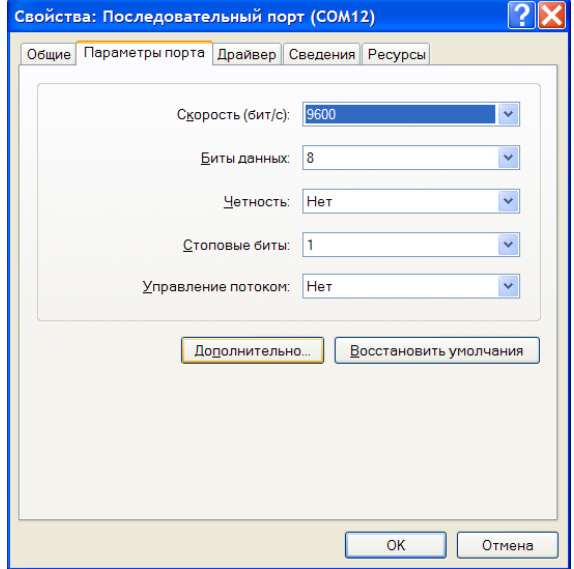

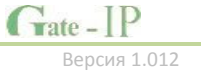

7. Нажмите кнопку «Дополнительно», появится окно дополнительных настроек СОМ порта. Установите другой номер СОМ порта, выбрав номер больше 6 с признаком «используется»:

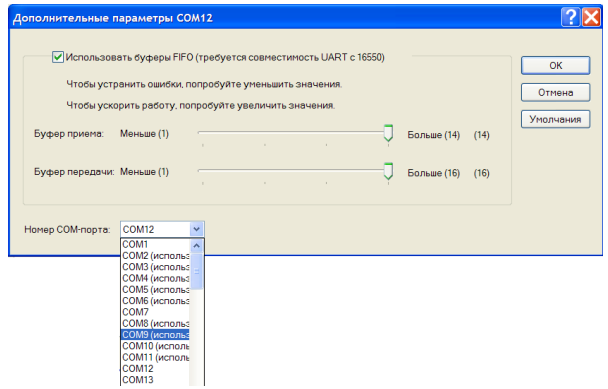

8. Операционная система выдаст предупреждение о занятом СОМ порте, нажмите кнопку «ДА»:

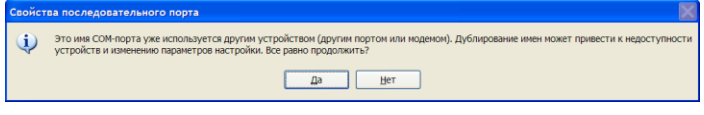

Закончив настраивать СОМ порт, проверьте его работоспособность.

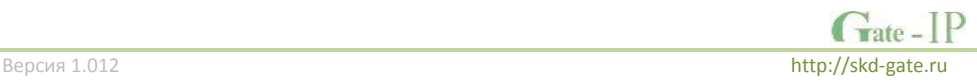

# <span id="page-16-0"></span>**Интерфейс программы**

Интерфейс программы "Конфигуратор" (Gate-IP Configurator) выполнен в стандартном стиле Windows 7. Верхняя часть окна занята под область полосы (риббона) меню, оставшаяся часть поделена на несколько частей - панелей.

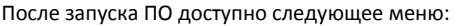

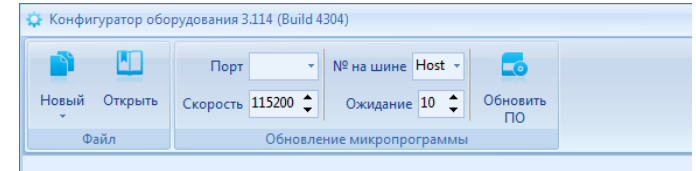

## **Группа "Обновление микропрограммы"**

Служит для выполнения замены микропрограммы устройств, находящихся в режиме загрузчика. Приборы серии Gate IP находятся в режиме загрузчика первые 10 секунд после подачи питания, при условии вскрытии корпуса либо нарушения перемычки «TMP».

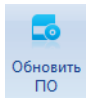

- "**Обновить ПО**" после нажатия данной кнопки появится стандартный диалог открытия файлов микропрограмм (расширение bin). После выбора файла начнется процесс замены микропрограммы. Во время данной процедуры все кнопки в меню блокируются

# <span id="page-16-1"></span>**Работа с файлами шаблонов. Группа «Файл»**

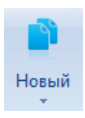

- "*Новый*" при нажатии на данную кнопку появится выпадающий список с типами устройств, поддерживаемых конфигуратором. При выборе одного из них будет создан и открыт в конфигураторе новый шаблон настроек устройства данного типа.

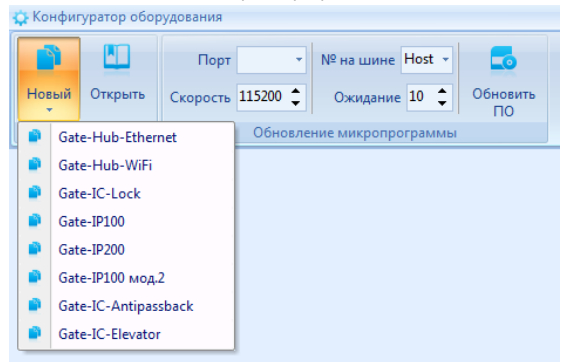

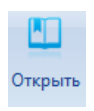

- "*Открыть*" при нажатии на данную кнопку появится стандартный диалог открытия файлов шаблонов устройств, поддерживаемых конфигуратором. При выборе одного из них будет открыт в конфигураторе сохраненный ранее шаблон настроек устройства.

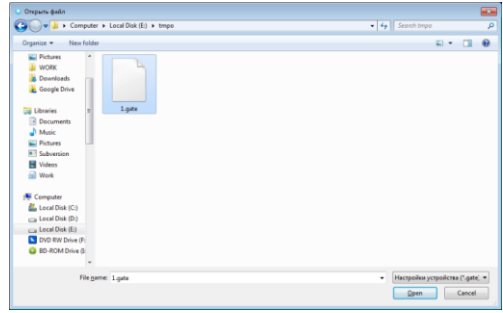

После того, как был создан или открыт шаблон настроек, в меню появятся дополнительные функции, а на левой панели окна программы станет доступен пункт "*Коммуникация*":

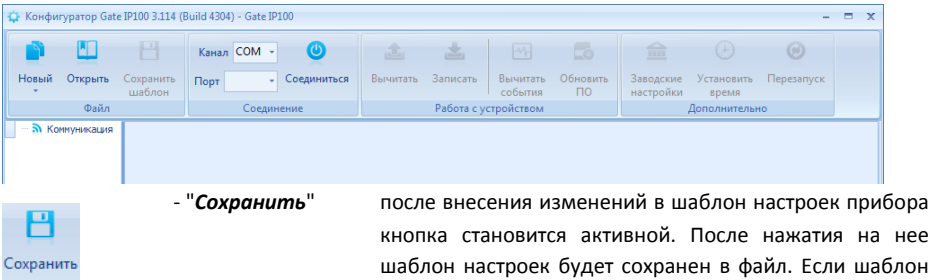

# <span id="page-17-0"></span>**Соединение с контроллером**

Следующая группа ("Соединение") в меню отвечает за установку соединения с контроллером. В ней размещены следующие управляющие элементы:

- "*Способ соединения*" СОМ подключение по СОМ порту
- "*СОМ-порт*" номер виртуального СОМ порта, который был создан при подключении контроллера к компьютеру по USB.

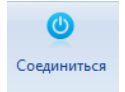

- "**Соединиться** " кнопка переключатель, после ее нажатия конфигуратор выполняет процедуру соединения. Если соединение установлено, вид кнопки изменится на:

новый - появится стандартный диалог сохранения

файлов, с возможностью ввести имя файла.

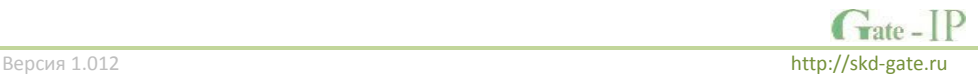

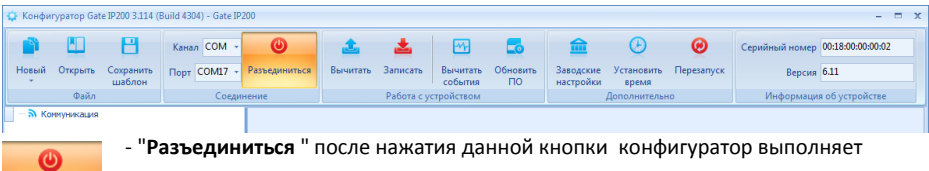

процедуру разъединения – связь с контроллером разрывается, СОМ порт освобождается и закрывается.

*Изменения, внесенные в шаблон, при принудительном разрыве соединения в контроллер загружены НЕ будут.*

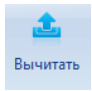

Разъелиниться

- "**Вычитать** " после нажатия данной кнопки программное обеспечение вычитывает сетевые настройки подключенного контроллера. Вычитанные настройки будут доступны для дальнейшего редактирования.

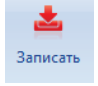

- "**Записать** " после нажатия данной кнопки программное обеспечение записывает сетевые настройки в подключенный контроллер. После загрузки настроек конфигуратор выполняет процедуру разъединения – связь с контроллером разрывается, СОМ порт освобождается и закрывается.

*После загрузки настроек связь с контроллером будет разорвана автоматически.*

## <span id="page-18-0"></span>**Дополнительные функции**

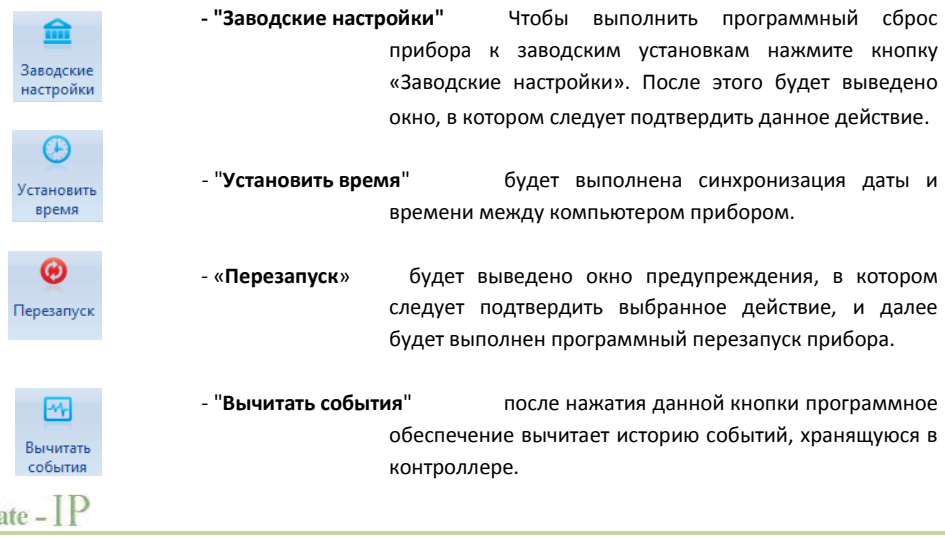

G

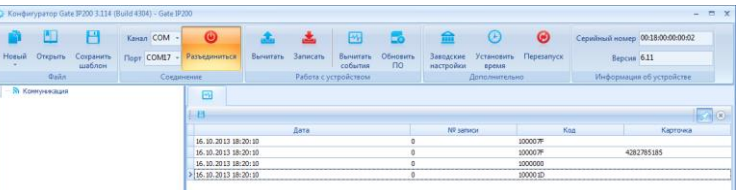

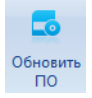

- "**Обновить ПО**" после нажатия данной кнопки появится стандартный диалог открытия файлов микропрограмм (расширение bin). После выбора файла начнется процесс замены микропрограммы. Во время данной процедуры все кнопки в меню блокируются

## <span id="page-19-0"></span>**Информация об устройстве**

Следующая группа ("Информация об устройстве") в меню предоставляет информацию о версии микропрограммы контроллера и о серийном номере устройства (например, 00:18:00:00:00:0B).

*Внимание!!! Серийный номер устройства используется в дальнейшем при настройке контроллера в СКУД. Поэтому, рекомендуется скопировать и сохранить (или переписать) содержимое данного поля.*

## <span id="page-19-1"></span>**Настройка коммуникации**

После того, как был создан или открыт шаблон настроек, на левой панели окна программы станет доступен пункт "Коммуникация". При нажатии на него будет открыта форма настроек коммуникатора прибора.

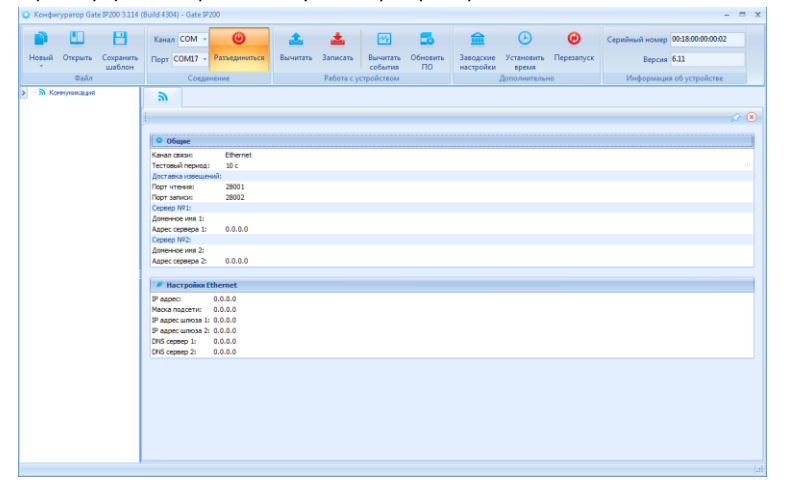

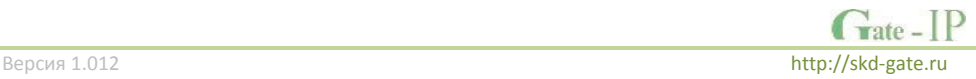

#### <span id="page-20-0"></span>**Настройки канала связи**

Поле "**Канал связи**" содержит выпадающий список, переключающий тип коммуникатора - Ethernet (проводная сеть) и Wi-Fi (беспроводная сеть).

*Внимание!!! Приборы Gate-IC-Antipassback, Gate-IC-Elevator, Gate-IC-Lock, Gate-Hub-Ethernet имеют только Ethernet коммуникатор, а Gate-Hub-WiFi только Wi-Fi коммуникатор. Переключение типа коммуникатора при их настройке невозможно.*

После переключения типа коммуникатора меняется нижняя таблица настроек, например, при переключении на Wi-Fi форма примет вид:

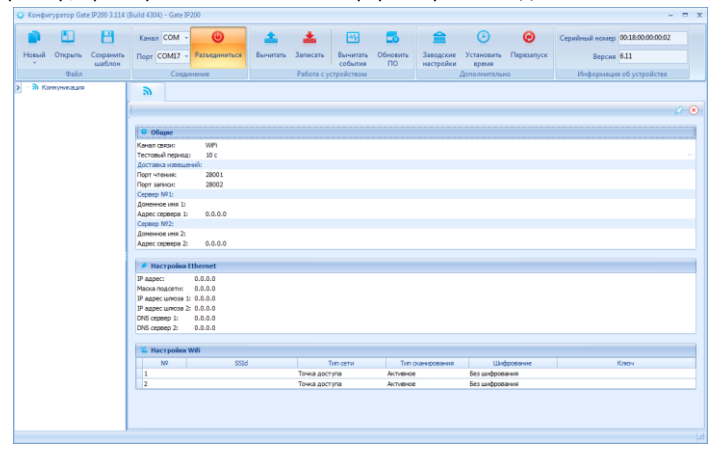

Поле "**Тестовый период**" – определяет частоту, с которой контроллер отправляет на сервер СКУД тестовый пакет, который служит для определения целостности канала связи и состояния пути доставки извещений.

*Изменять данный параметр следует осторожно и согласованно с сервером СКУД, чтобы избежать ненужного расхода сетевого трафика (при уменьшении тестового периода), или предотвратить появление событий "Потеря/восстановление связи".*

#### <span id="page-20-1"></span>**Настройки доставки извещений**

Для маршрутизации доставки извещений от контроллера до сервера СКУД используется не только адрес сервера, но и порт - уникальный идентификатор сетевой части программы, запущенной на компьютере. Называется он **портом записи**.

По умолчанию используется порт 28002 - передача извещения происходит со случайно выбранного порта на контроллере (см. динамический порт) на порт чтения. Квитирование доставки выполняется с порта чтения на уже известный динамический порт контроллера.

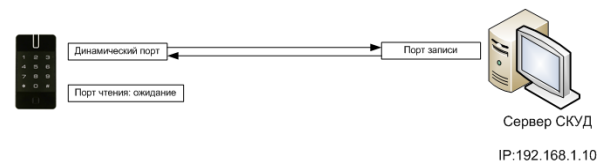

Для дополнительных сервисных возможностей контроллер всегда ожидает данные на фиксированном порте - так называемом **порте чтения**. По умолчанию используется порт 28001.

## <span id="page-21-0"></span>**Настройки адреса сервера СКУД**

Контроллер может одновременно работать с двумя адресами. При этом перый адрес является адресом сервера СКУД (См. "Сервер №1"), а второй адрес – адрес контроллера глобального антипассбэка ("Сервер №2").

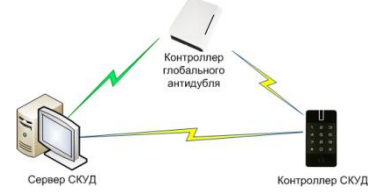

*Внимание!! Два адреса сервера используются только в случае работы совместно с контроллером глобального антипассбэка Для Gate-IC-Antipassback, Gate-IC-Elevator, Gate-IC-Lock, Gate-Hub-Ethernet и Gate-Hub-WiFi поле адреса сервера 2 не используется!!!*

При этом для адресации можно использовать не только IP адрес, но и DNS адрес сервера (см. "Адрес сервера 1", "Адрес сервера 2" - поля для ввода IP и "Доменное имя 1", "Доменное имя 2" - поля для ввода текста).

Использование DNS имени сервера СКУД позволяет изменить его IP адрес в любой момент. При этом система СКУД останется работоспособной — необходимости в перенастройке всех контроллеров доступа не будет.

При использовании DNS адреса следует обратить внимание на следующие особенности:

- 1. DNS адрес всегда имеет высший приоритет т.е. если например, введено Доменное имя 1: ACServer.local и Адрес сервера 1:192.168.1.100, то ВСЕГДА будет использоваться только доменное имя.
- 2. Если не используется DHCP, или при DHCP не передается поле DNS сервера, то DNS сервер должен быть явно указан в настройках.

При установке приборов в простой (одноранговой) сети и наличии в ней DHCP сервера возможно использование режима автоконфигурации адреса сервера (принцип "подключил и работаешь"). При установке пустого адреса сервера №1 прибор рассылает широковещательные пакеты – самоанонс. После добавления этого устройства в БД оператором СКУД и его загрузки в настройки будет записан адрес сервера СКУД, и прекращена рассылка анонсов.

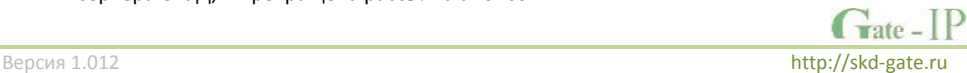

#### <span id="page-22-0"></span>**Настройки Ethernet (проводная сеть) коммуникатора**

Настройки проводного коммуникатора производятся в точности так, как настраивается сетевая плата компьютера, за небольшими исключениями:

 Для включения режима DHCP (получение IP адреса автоматически) следует поля "IP адрес" и "Маска подсети" оставить нулевыми – 0.0.0.0

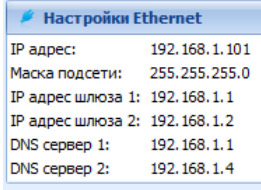

- При работе по DHCP следует учитывать то, что IP адреса шлюза №1 и DNS серверов могут приходить в пакете автоконфигурации DHCP (если данные параметры настроены на сервере DHCP), а могут и отсутствовать. В таком случае их придется устанавливать вручную с помощью ПО "Конфигуратор"
- контроллер может работать последовательно через два независимых шлюза в Интернет. Таким образом, обеспечивается резервирование доступа в Интернет с помощью двух независимых маршрутизаторов (роутеров):

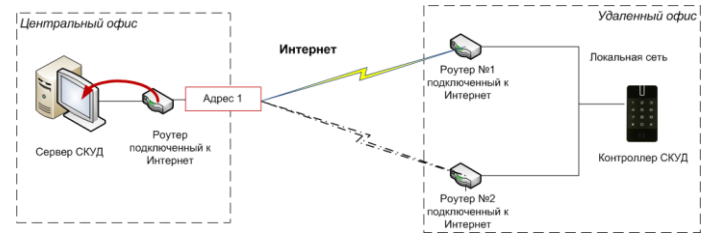

#### <span id="page-22-1"></span>**Настройки Wi-Fi (беспроводная сеть) коммуникатора**

*Настройки статического либо динамического адреса коммуникатора Wi-Fi производятся в таблице "Настройки Ethernet" (см. выше)*

Контроллер может работать последовательно с двумя беспроводными точками доступа. При этом конфигурация для каждой из них настраивается индивидуально.

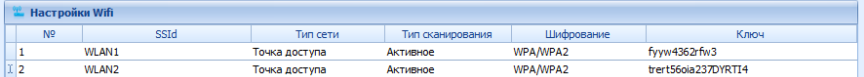

Поле "**SSId**" - идентификатор Wi-Fi сети

Поле "**Тип сети**" - может принимать два значения "Точка доступа" и "Прямое подключение", что соответствует режимам Инфраструктура и Ad-Hoc (точка-точка) Wi-Fi стандарта.

Поле "**Шифрование**" - выбор алгоритма шифрования для данной сети. Для режима Инфраструктура поддерживаются: Open (без шифрования), WPA-PSK/WPA2-PSK Auto (WPA/WPA2). Для режима Ad-Hoc поддерживаются: Open (без шифрования), WEP.

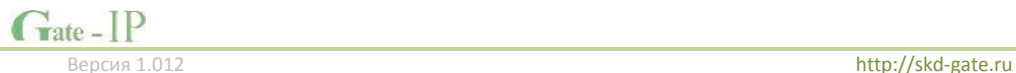

## <span id="page-23-0"></span>Типовые схемы сетевого подключения

ПО Конфигуратор позволяет настраивать параметры Ethernet/Wi-Fi коммуникатора контроллера доступа. После настройки контроллер устанавливает связь с сервером СКУД.

Ниже описаны типовые схемы подключения, с которыми могут столкнуться интеграторы СКУД, и настройки контроллера для них.

Внимание!!! Данные типовые схемы не являются полными. Настройки, приведенные в них, даны лишь для примера, нет необходимости перестраивать Вашу локальную сеть, чтобы иметь те же параметры. Приведенные ниже примеры упрощены, при проектировании и построении сложной сети обратитесь к системному администратору.

### <span id="page-23-1"></span>Примеры настроек контроллеров доступа

#### <span id="page-23-2"></span>Проводная одноранговая локальная сеть со статическими IP

#### Описание:

- $1<sub>1</sub>$ Локальная сеть с адресацией 192.168.1.xxx/255.255.255.0 (маска сети)
- $2.$ Сервер СКУД в сети имеет статический адрес, заданный администратором, например 192.168.1.10
- Для контроллера доступа выделен свободный IP например, 192.168.1.11  $\mathbf{a}$

#### Схема:

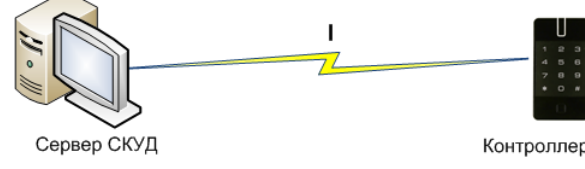

IP:192.168.1.10

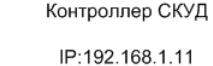

# Этапы установки связи с сервером (обозначено римскими цифрами на рисунке):

 $\mathbf{L}$ Непосредственно передача на сервер по локальной сети через коммуникационное оборудование (свитчи и т.л.)

## Настройки, выполненные с помощью ПО Конфигуратор (выделено красным)

- $\mathbf{1}$ Установлен канал связи Ethernet
- $\mathcal{L}$ Указан IP адрес для сервера СКУД
- $3.$ Указан IP адрес контроллера
- $\mathbf{A}$ Указана маска подсети

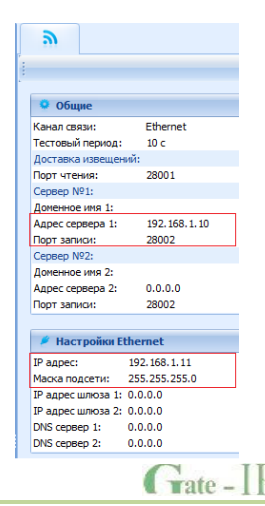

http://skd-gate.ru

## <span id="page-24-0"></span>**Проводная одноранговая локальная сеть с динамическими IP клиентов и статическим IP адресом сервера СКУД**

## **Описание:**

- 1. Локальная сеть с адресацией 192.168.1.ххх/255.255.255.0 (маска сети)
- 2. Сервер СКУД в сети имеет статический адрес, заданный администратором, например 192.168.1.10
- 3. IP адреса клиентских устройств в сети назначаются динамически работает сервер DHCP
- 4. Контроллер доступа получает первый свободный IP, раздаваемый DHCP сервером - например, 192.168.1.222

#### **Схема:**

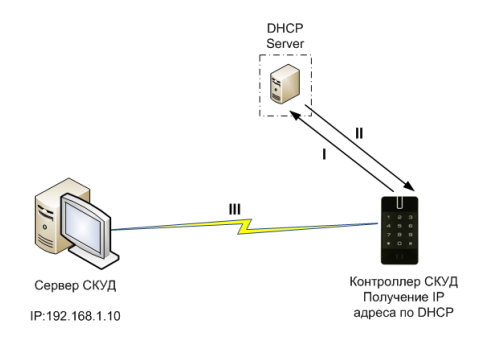

#### *Этапы установки связи с сервером (обозначено римскими цифрами на рисунке):*

- I. Запрос свободного IP у DHCP сервера
- II. Получение IP от DHCP сервера
- III. Непосредственно передача на сервер по локальной сети через коммуникационное оборудование (свитчи и т.д.)

*Настройки, выполненные с помощью ПО Конфигуратор (выделено красным)*

- 1. Установлен канал связи Ethernet
- 2. Указан IP адрес для сервера СКУД

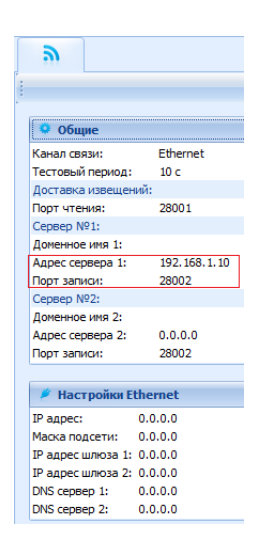

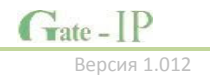

<span id="page-25-0"></span>Проводная одноранговая локальная сеть с динамическими IP адресами в локальной сети, со статическим DNS именем сервера СКУД.

## Описание:

- $\mathbf{1}$ . Локальная сеть с адресацией 192.168.1.xxx/255.255.255.0 (маска сети)
- $\overline{2}$ . IP адреса клиентских устройств в сети назначаются динамически - работает Cepsep DHCP
- $\overline{3}$ . В сети есть сервер DNS - его IP, например 192.168.1.5
- Сервер СКУД получает первый свободный IP, раздаваемый DHCP сервером -4. например, 192.168.1.111.
- Сервер СКУД после получения IP выполняет регистрацию своего статического 5. DNS имени - например, ACServer.local (а возможно, отвечает на широковешательные запросы имени).
- 6. Контроллер лоступа получает первый своболный IP, разлаваемый DHCP сервером - например, 192.168.1.222

### Схема:

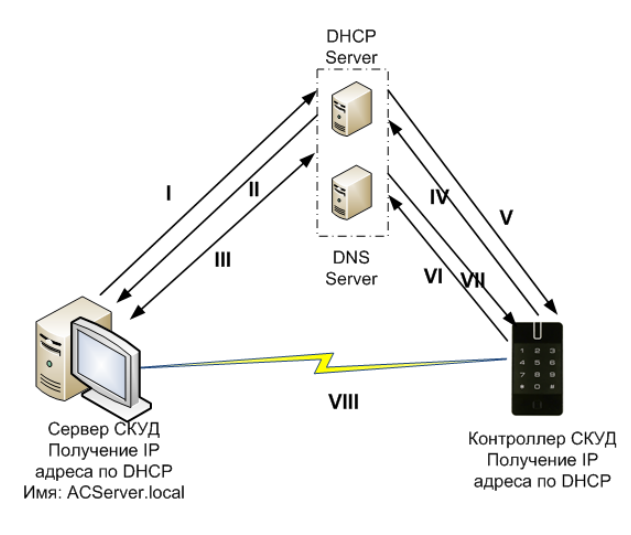

## Этапы установки связи с сервером (обозначено римскими цифрами на рисунке):

- $\mathbf{L}$ Сервер СКУД: Запрос свободного IP у DHCP сервера
- $\Pi$ . Сервер СКУД: Получение IP от DHCP сервера
- $III.$ Сервер СКУД: Регистрация имени ACServer.local в DNS
- Контроллер: Запрос своболного IP у DHCP сервера  $IV.$

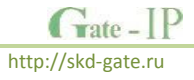

- V. Контроллер: Получение IP от DHCP сервера
- VI. Контроллер: Запрос IP адреса имени **ACServer.local** у DNS сервера
- VII. Контроллер: Получение IP адреса для имени **ACServer.local** от DNS сервера
- VIII. Непосредственно передача на сервер по локальной сети через коммуникационное оборудование (свитчи и т.д.)

*Настройки, выполненные с помощью ПО Конфигуратор (выделено красным)*

- 1. Указано DNS имя для сервера СКУД
- 2. **Опционально**. Указан IP адрес сервера DNS. Обычно эти данные контроллер получает при получении IP адреса от DHCP сервера.

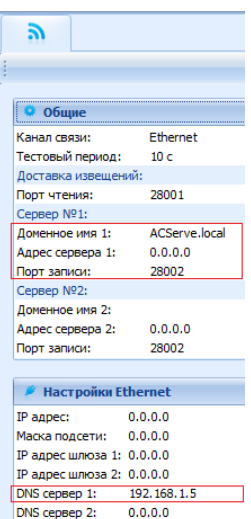

<span id="page-26-0"></span>**Одноранговая локальная сеть со статическим IP адресом сервера СКУД, контроллер подключен по Wi-Fi.**

## **Описание:**

- 1. Локальная сеть с адресацией 192.168.1.ххх/255.255.255.0 (маска сети)
- 2. Сервер СКУД в сети имеет статический адрес, заданный администратором, например 192.168.1.10
- 3. Контроллер подключается по Wi-Fi через точку доступа, которая включена в локальную сеть.
- 4. В локальной сети (или встроенный в точку доступа) работает DHCP сервер.
- 5. Контроллер доступа получает первый свободный IP, раздаваемый DHCP сервером - например, 192.168.1.222

## **Схема:**

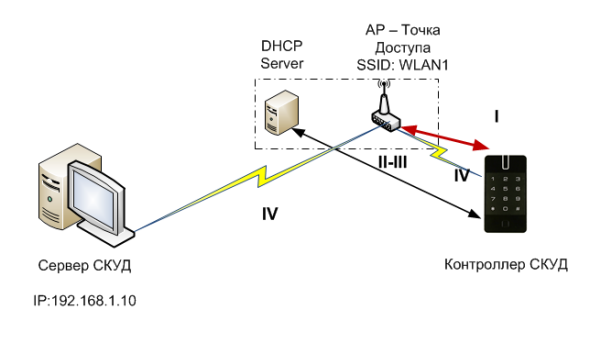

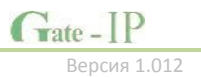

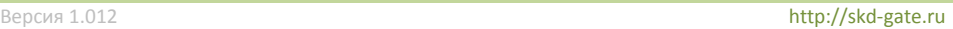

## Этапы установки связи с сервером (обозначено римскими цифрами на рисунке):

- $\mathbf{I}$ . Установка соединия по Wi-Fi
- $\mathbf{H}$ Запрос свободного IP у DHCP сервера
- $III$ Получение IP от DHCP сервера
- $W$ Непосредственно передача на сервер по локальной сети через коммуникационное оборудование (Wi-Fi точка доступа, свитчи и т.д.)

## Настройки, выполненные с помощью ПО Конфигуратор (выделено красным)

- $\mathbf{1}$ . Установлен канал связи Wi-Fi
- $2.$ Указан IP адрес для сервера СКУД
- $\overline{3}$ . Установлена настройка для Wi-Fi сети с SSId WLAN1

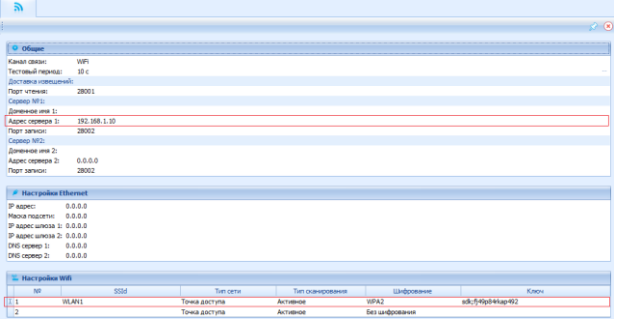

## <span id="page-27-0"></span>Одноранговая локальная сеть со статическим DNS именем сервера СКУД, контроллер подключен no Wi-Fi.

### Описание:

- $1<sup>1</sup>$ Локальная сеть с адресацией 192.168.1.xxx/255.255.255.0 (маска сети)
- $\overline{2}$ IP адреса клиентских устройств в сети назначаются динамически - работает сервер DHCP
- $3.$ В сети есть сервер DNS
- Сервер СКУД получает первый свободный IP, раздаваемый DHCP сервером -4. например. 192.168.1.111.
- $5 -$ Сервер СКУД после получения IP выполняет регистрацию своего статического DNS имени - например ACServer.local (а возможно, отвечает на широковещательные запросы имени).
- Контроллер подключается по Wi-Fi через точку доступа, которая включена в 6. локальную сеть.
- $7<sup>1</sup>$ Контроллер доступа получает первый свободный IP, раздаваемый DHCP сервером - например, 192,168,1,222

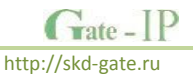

## **Схема:**

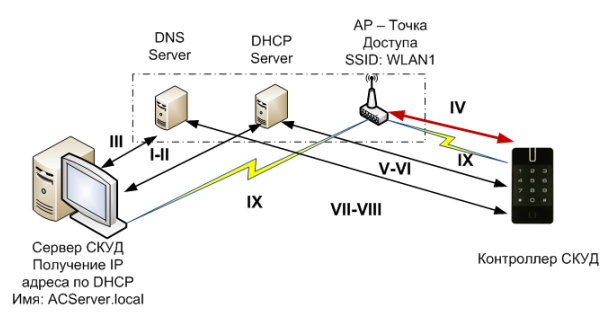

## *Этапы установки связи с сервером (обозначено римскими цифрами на рисунке):*

- I. Сервер СКУД: Запрос свободного IP у DHCP сервера
- II. Сервер СКУД: Получение IP от DHCP сервера
- III. Сервер СКУД: Регистрация имени ACServer.local в DNS
- IV. Контроллер: Установка соединия по Wi-Fi
- V. Контроллер: Запрос свободного IP у DHCP сервера
- VI. Контроллер: Получение IP от DHCP сервера
- VII. Контроллер: Запрос IP адреса имени **ACServer.local** у DNS сервера
- VIII. Контроллер: Получение IP адреса для имени **ACServer.local** от DNS сервера
- IX. Непосредственно передача на сервер по локальной сети через коммуникационное оборудование (Wi-Fi точка доступа, свитчи и т.д.)

## *Настройки, выполненные с помощью ПО Конфигуратор (выделено красным)*

- 1. Установлен канал связи Wi-Fi
- 2. Указано DNS имя для сервера СКУД
- 3. Установлена настройка для Wi-Fi сети с SSId WLAN1

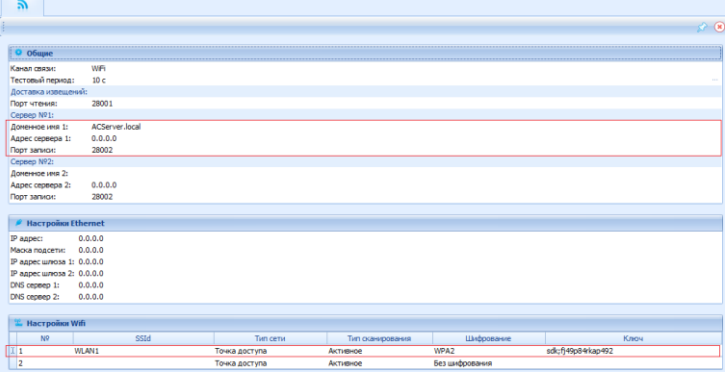

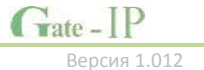

<span id="page-29-0"></span>**Сложная сеть со статическим IP сервера СКУД, контроллер подключается по Wi-Fi к нескольким точкам доступа последовательно.**

## **Описание:**

- 1. Локальная сеть №1 с адресацией 192.168.1.ххх/255.255.255.0 (маска сети)
- 2. Сервер СКУД в сети имеет статический адрес, заданный администратором, например 192.168.1.10
- 3. В локальной сети №1 подключено несколько Wi-Fi роутеров
- 4. Контроллер подключается по Wi-Fi через роутеры, последовательно переходя между ними при сбое передачи.
- 5. В локальной Wi-Fi сети (или встроенный в точку доступа) работает DHCP сервер.
- 6. Контроллер доступа получает первый свободный IP, раздаваемый DHCP сервером в локальной Wi-Fi сети - например, для сети WLAN2 – 192.168.3.222
- 7. Данные от контроллера доступа маршрутизируются в локальную сеть №1

## **Схема:**

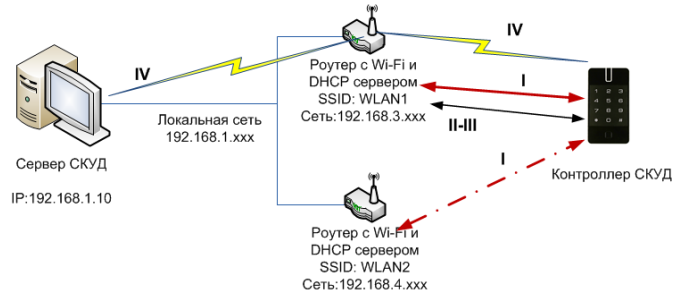

## *Этапы установки связи с сервером (обозначено римскими цифрами на рисунке):*

- I. Установка соединия по Wi-Fi, если передача извещений неудачна переход к следующей сети Wi-Fi
- II. Запрос свободного IP у DHCP сервера
- III. Получение IP от DHCP сервера
- IV. Непосредственно передача на сервер через коммуникационное оборудование (Wi-Fi точка доступа, свитчи и т.д.)

## *Настройки, выполненные с помощью ПО Конфигуратор (выделено красным)*

- 1. Установлен канал связи Wi-Fi
- 2. Указан IP адрес для сервера СКУД

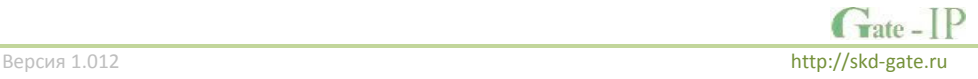

#### Установлены настройки для Wi-Fi сетей WLAN1, WLAN2  $\overline{3}$ .

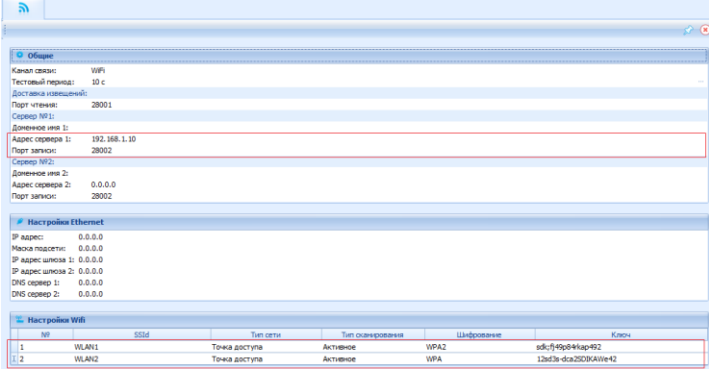

<span id="page-30-0"></span>Сложная сеть со статическим DNS именем сервера СКУД, контроллер подключается по Wi-Fi к нескольким точкам доступа последовательно.

#### Описание:

- $1.$ Локальная сеть №1 с адресацией 192.168.1.xxx/255.255.255.0 (маска сети)
- $\overline{2}$ IP адреса клиентских устройств в сети назначаются динамически - работает Cepsep DHCP
- В сети есть сервер DNS  $3.$
- 4. Сервер СКУД получает первый свободный IP, раздаваемый DHCP сервером например, 192.168.1.111.
- Сервер СКУД после получения IP выполняет регистрацию своего статического  $5.$ DNS имени - например ACServer.local (а возможно, отвечает на широковешательные запросы имени).
- 6. В локальной сети №1 подключено несколько Wi-Fi роутеров
- $7<sup>1</sup>$ Контроллер подключается по Wi-Fi через роутеры, последовательно переходя между ними при сбое передачи
- В локальной Wi-Fi сети (или встроенный в точку доступа) работает DHCP 8. сервер.
- Контроллер доступа получает первый свободный IP, раздаваемый DHCP  $9<sub>1</sub>$ сервером в локальной Wi-Fi сети - например, для сети WLAN2 - 192.168.3.222
- 10. Ланные от контроллера лоступа маршрутизируются в локальную сеть N°1

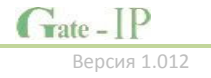

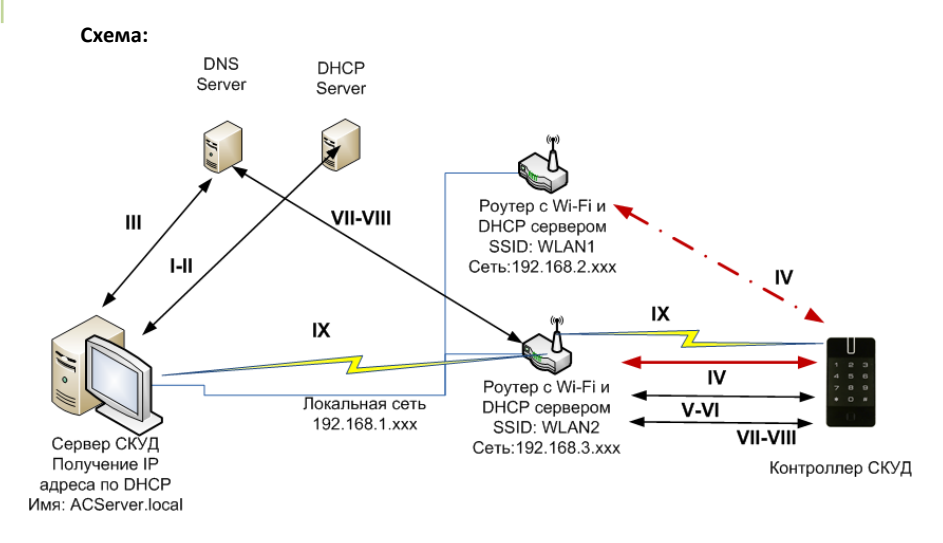

## *Этапы установки связи с сервером (обозначено римскими цифрами на рисунке):*

- I. Сервер СКУД: Запрос свободного IP у DHCP сервера
- II. Сервер СКУД: Получение IP от DHCP сервера
- III. Сервер СКУД: Регистрация имени ACServer.local в DNS
- IV. Установка соединия по Wi-Fi, если передача извещений неудачна переход к следующей сети Wi-Fi
- V. Запрос свободного IP у DHCP сервера
- VI. Получение IP от DHCP сервера
- VII. Контроллер: Запрос IP адреса имени **ACServer.local** у DNS сервера
- VIII. Контроллер: Получение IP адреса для имени **ACServer.local** от DNS сервера
	- IX. Непосредственно передача на сервер через коммуникационное оборудование (Wi-Fi точка доступа, свитчи и т.д.)

## *Настройки, выполненные с помощью ПО Конфигуратор (выделено красным)*

- 1. Установлен канал связи Wi-Fi
- 2. Указано DNS имя для сервера СКУД
- 3. Установлены настройки для Wi-Fi сетей WLAN1, WLAN2

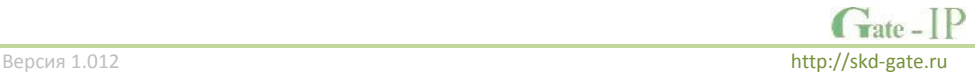

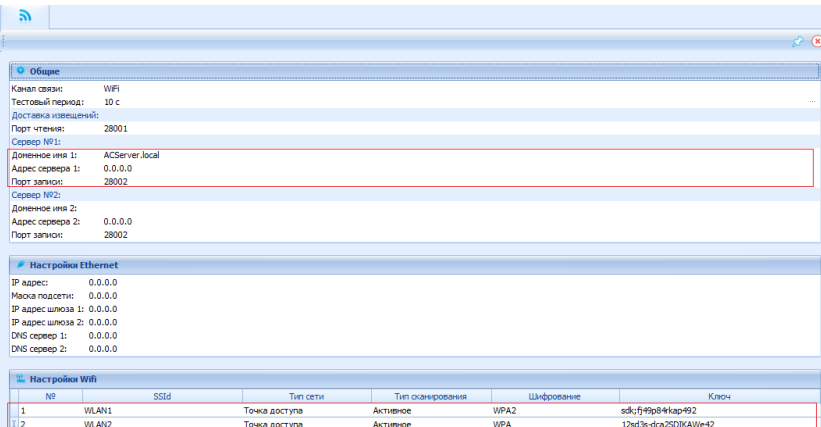

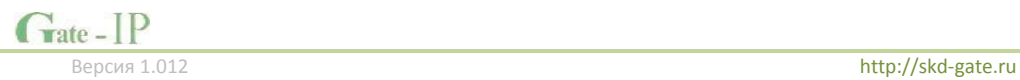

<span id="page-33-0"></span>**Работа через Интернет: Подключение контроллера по Ethernet. Работа на сервер СКУД через один шлюз**

## **Описание:**

- 1. Локальная сеть с адресацией 192.168.1.ххх/255.255.255.0 (маска сети)
- 2. Шлюз в Интернет (через роутер) имеет адрес 192.168.1.1
- 3. Для контроллера доступа выделен свободный IP например, 192.168.1.11
- 4. Сервер СКУД в сети Интернет имеет статический IP адрес

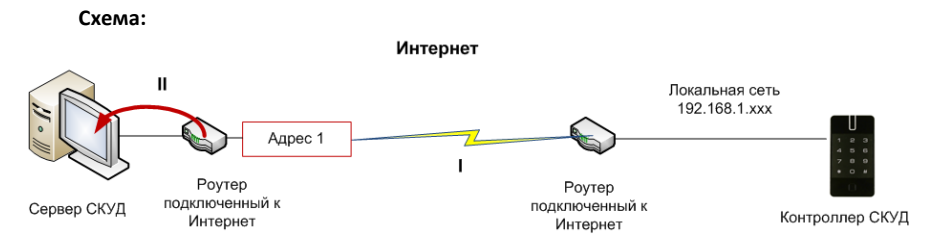

## *Этапы установки связи с сервером (обозначено римскими цифрами на рисунке):*

- I. Непосредственно передача через роутер по сети Интернет на статический адрес сервера.
- II. Перенаправление (проброс портов) информации от контроллера на сервер СКУД.

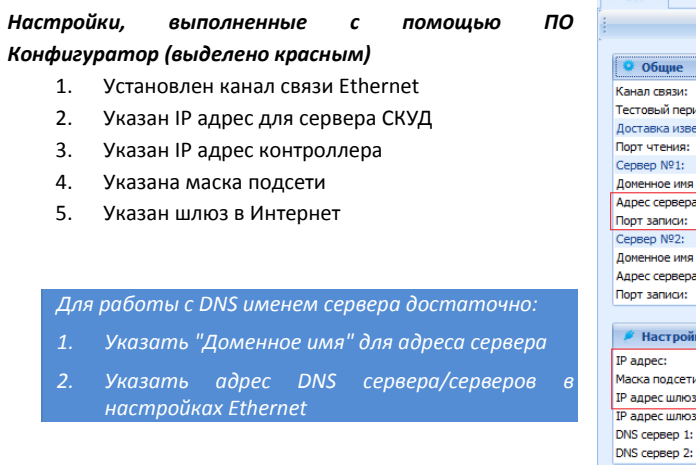

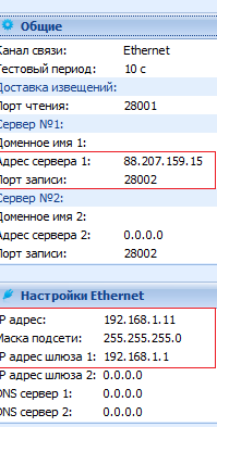

∣ ล ∣

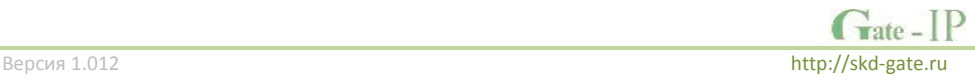

## <span id="page-34-0"></span>**Работа через Интернет: Подключение контроллера по Ethernet. Работа на сервер СКУД через два шлюза**

## **Описание:**

- 1. Локальная сеть с адресацией 192.168.1.ххх/255.255.255.0 (маска сети)
- 2. Шлюз №1 в Интернет (через роутер) имеет адрес 192.168.1.1
- 3. Шлюз №1 в Интернет (через роутер) имеет адрес 192.168.1.2
- 4. Для контроллера доступа выделен свободный IP например, 192.168.1.11
- 5. Сервер СКУД в сети Интернет имеет статический IP адрес

## **Схема:**

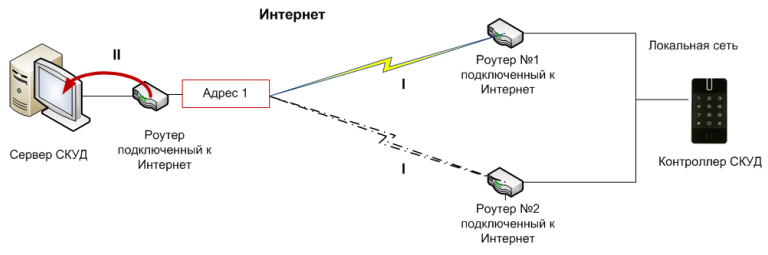

### *Этапы установки связи с сервером (обозначено римскими цифрами на рисунке):*

- I. Непосредственно передача через роутер по сети Интернет на статический адрес сервера, если передача извещений неудачна - переход на второй роутер.
- II. Перенаправление (проброс портов) информации от контроллера на сервер СКУД.

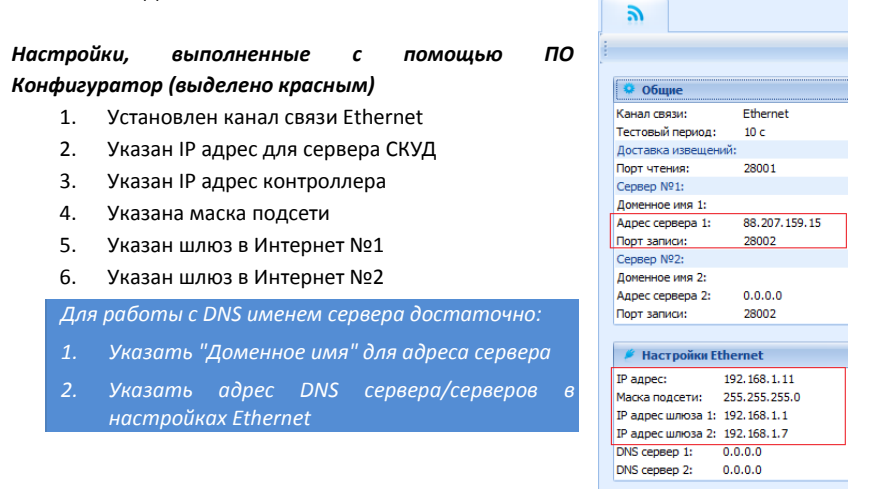

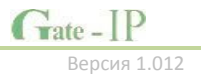

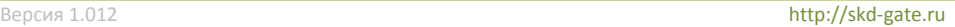

## <span id="page-35-0"></span>**Работа через Интернет: Подключение контроллера по WiFi. Работа на сервер СКУД через один роутер**

## **Описание:**

- 1. Контроллер подключается по Wi-Fi через роутер с Wi-Fi точкой доступа.
- 2. В локальной сети (или встроенный в роутер) работает DHCP сервер.
- 3. Есть шлюз (выход) в Интернет через роутер
- 4. Сервер СКУД в сети Интернет имеет статический IP адрес

### **Схема:**

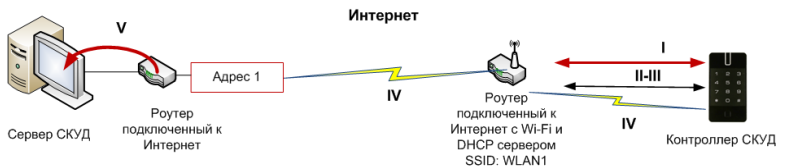

## *Этапы установки связи с сервером (обозначено римскими цифрами на рисунке):*

- I. Установка соединия по Wi-Fi, если передача извещений неудачна переход к следующей сети Wi-Fi
- II. Запрос свободного IP у DHCP сервера
- III. Получение IP от DHCP сервера
- IV. Непосредственно передача через роутер по сети Интернет на статический адрес сервера.
- V. Перенаправление (проброс портов) информации от контроллера на сервер СКУД.

### *Настройки, выполненные с помощью ПО Конфигуратор (выделено красным)*

- 1. Установлен канал связи Wi-Fi
- 2. Указан IP адрес для сервера СКУД
- 3. Установлена настройка для Wi-Fi сети с SSId WLAN1

*Для работы с DNS именем сервера достаточно:*

*1. Указать "Доменное имя" для адреса сервера*

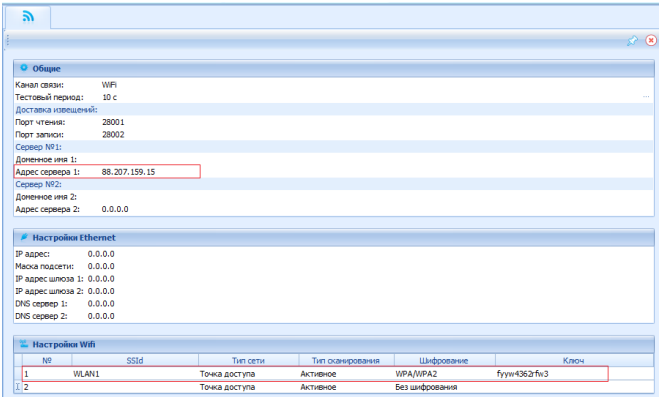

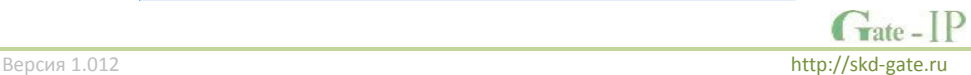

**36**

## <span id="page-36-0"></span>Использование автоконфигурации

Использование сетевой существующей инфраструктуры, стандартных сетевых протоколов (например, DHCP) позволили реализовать принцип "подключил и работаешь". Режим автоконфигурации адреса сервера в **устройствах** значительно облегчает развертывание СКУД.

При подключении по Ethernet никаких настроек выполнять не нужно.

При подключении по Wi-Fi - следует указать точку доступа.

## Автоконфигурация адресов сервера

- $1<sup>1</sup>$ После включения контроллера, выполняется проверка, включен ли режим DHCP (IP адрес прибора  $(0.0.0.0)$ . или прибор получил статический IP адрес:
- $2<sub>1</sub>$ Если включен режим DHCP, будет запущена процедура динамического назначения IP адреса:
- 3. Если не задан адрес сервера СКУД (IP или DNS имя), включается режим автоконфигурации контроллера:
	- $\overline{a}$ . Прибор ВЫПОЛНЯРТ рассылку пакетов ланных. **ОПОВРШАЮЩИХ** сервер СКУД о себе как о новом устройстве в локальной сети.

Хотя данная рассылка широковещательная, но она ограничена одноранговой локальной сетью, и активным сетевым оборудованием. Поэтому для сетей со сложной топологией IP адреса сервера СКУД задаются вручную.

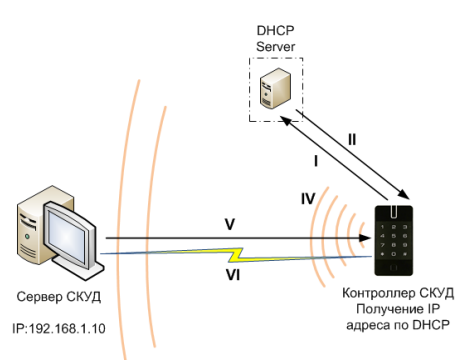

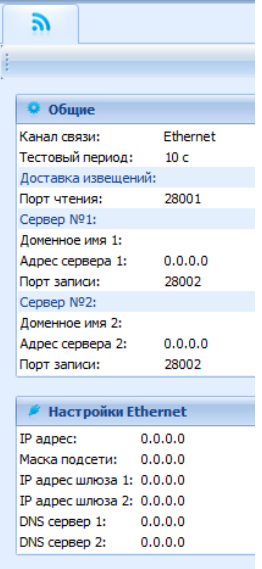

- b. При получении пакета данных от нового прибора оператору системы будет выдано оповещение. Далее оператор должен добавить прибор в базу данных (БД).
- После добавления устройства в БД прибор получает пакет с c. ответом от сервера СКУД. Инициализируется запись адреса сервера  $\overline{B}$ настройки контроллера и прекрашается широковещательная рассылка.

d. После настройки параметров контроллера в БД оператор должен выполнить загрузку устройства. Прибор будет связан с данной СКУД, что исключит возможность перехвата управления.

*Чтобы отменить привязку контроллера к СКУД, его следует сбросить к заводским настройкам.*

> e. В случае смены адреса сервера, устройство повторно выполнит автоконфигурацию, но обмен данными будет возможен только со СКУД, к которой был привязан прибор.

*Для Gate-Hub шаги процедуры автоконфигурации аналогичны, с одним отличием – адресом сервера является адрес Gate-IC-Lock*

## <span id="page-37-0"></span>**Беспроводная система замков**

Построение системы имеет четкую иерархическую структуру. Контроллер Gate-IC-Lock выполняет маршрутизацию данных от разрешенных беспроводных контроллеров Gate-IP500 через ретрансляторы Gate-Hub (Ethernet или WiFi). Интерфейс связи между Gate-IC-Lock и сервером СКУД, а также между Gate-IC-Lock и Gate-Hub – компьютерная сеть. Интерфейс связи между Gate-IC-Lock, Gate-Hub и Gate-IP500 – SRD (short range devices) – радио.

Все исполняющие контроллеры Gate-IP500 работают в автоматическом режиме, т.е. принимают решение о предоставлении доступа на основе загруженных в них ранее правил.

## <span id="page-37-1"></span>**Простая сеть**

Работа в простой одноранговой локальной сети:

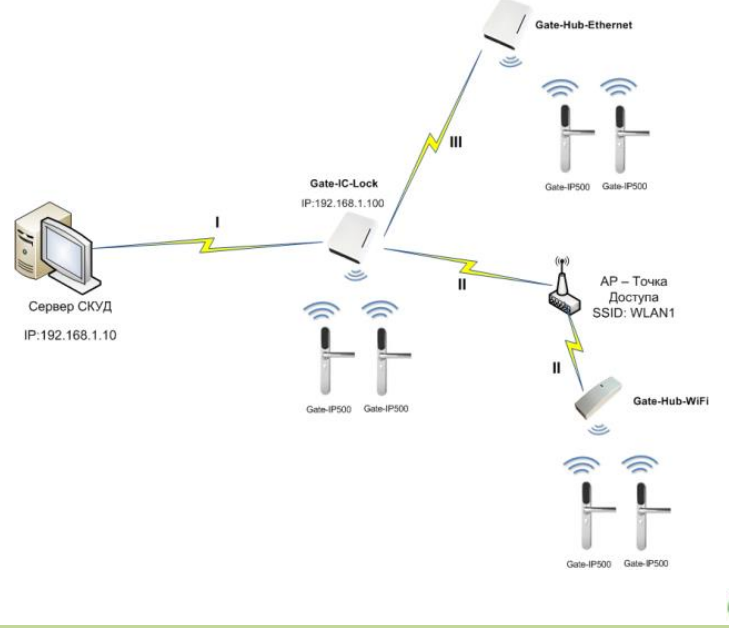

Версия 1.012 **http://skd-gate.ru** 

## **Описание:**

- 1. Локальная сеть с адресацией 192.168.1.ххх/255.255.255.0 (маска сети)
- 2. Сервер СКУД в сети имеет статический адрес, заданный администратором, например 192.168.1.10
- 3. Для контроллера Gate-IC-Lock выделен свободный IP - например, 192.168.1.100
- 4. Для ретранслятора Gate-Hub-Ethernet выделен свободный IP 192.168.1.201
- 5. Для ретранслятора Gate-Hub-WiFi выделен свободный IP 192.168.1.202. Прибор подключается по Wi-Fi.

# *Этапы установки связи с сервером (обозначено римскими цифрами на рисунке):*

- I. Gate-IC-Lock: Обмен данных с сервером СКУД
- II. Gate-Hub-WiFi: Обмен данных с Gate-IC-Lock через коммуникационное оборудование (Wi-Fi точку доступа)
- III. Gate-Hub-Ethernet: Обмен данных с Gate-IC-Lock

# *Настройки, выполненные с помощью ПО Конфигуратор (выделено красным)* **Gate-IC-Lock**

- 1. Указан IP адрес для сервера СКУД
- 2. Указан IP адрес контроллера
- 3. Указана маска подсети

## **Gate-Hub**-**Ethernet**

- 1. В качестве адреса сервера СКУД указан IP адрес Gate-IC-Lock
- 2. Указан IP адрес контроллера
- 3. Указана маска подсети

#### ゔ • Общие .<br>Канал связи: Ethernet Тестовый период:  $10<sub>c</sub>$ Доставка извещений: Порт чтения: 28002 Сервер №1: Доменное имя 1: Адрес сервера 1: 192.168.1.10 Порт записи: 28002 Сервер №2: Доменное имя 2:  $0.0.0.0$ Адрес сервера 2: 28002 Порт записи:

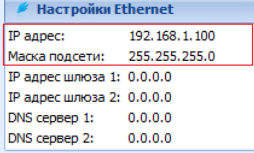

## **Gate-IC-Lock**

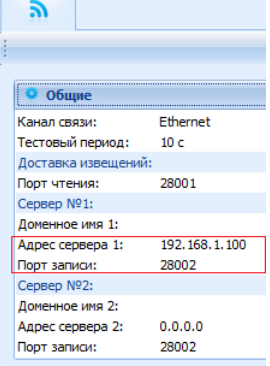

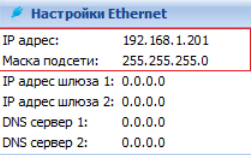

## Gate-Hub-Ethernet

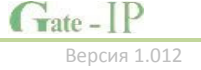

## **Gate-Hub-WiFi**

- 1. Установлена настройка для Wi-Fi сети с SSId WLAN1
- 2. В качестве адреса сервера СКУД указан IP адрес Gate-IC-Lock
- 3. Указан IP адрес контроллера
- 4. Указана маска подсети

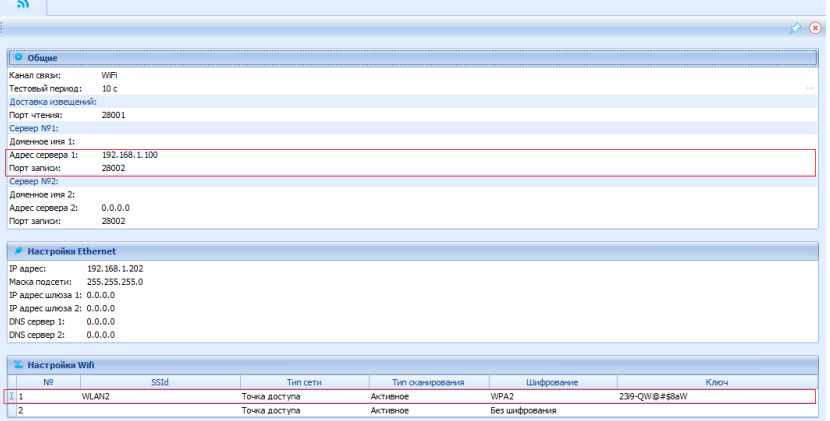

## <span id="page-39-0"></span>**Сложная сеть**

Распределенная сеть с несколькими удаленными филиалами. Работа через сеть Интернет:

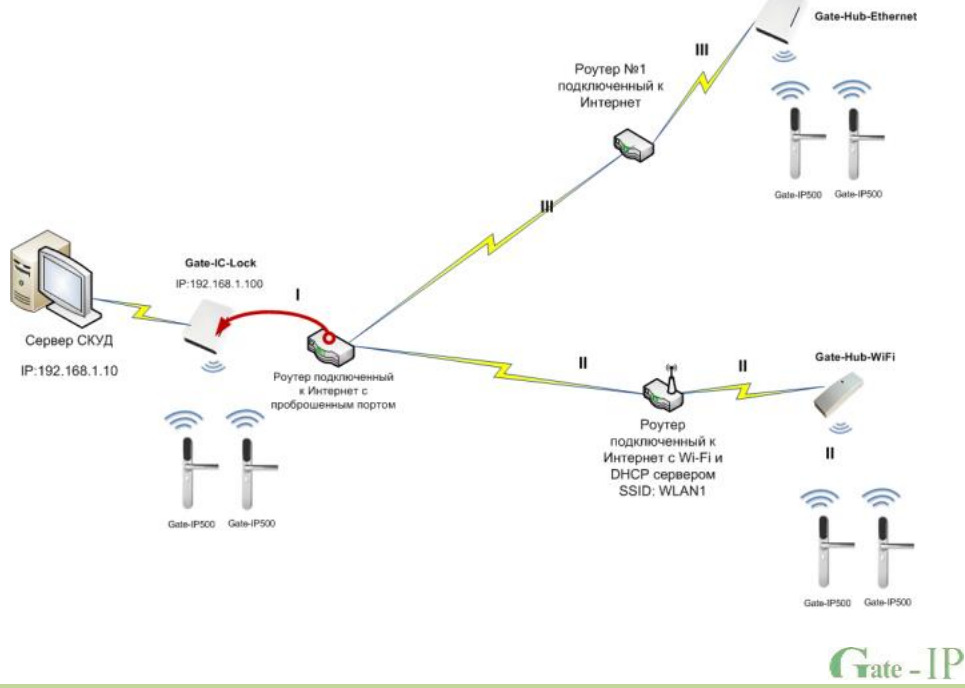

Версия 1.012 http://skd-gate.ru

## **Описание:**

## **Контроллер Gate-IC-Lock:**

- 1. Локальная сеть с адресацией 192.168.1.ххх/255.255.255.0 (маска сети)
- 2. Сервер СКУД в сети имеет статический адрес, заданный администратором, например 192.168.1.10
- 3. Для контроллера Gate-IC-Lock выделен свободный IP например, 192.168.1.100
- 4. Шлюз №1 в Интернет (через роутер) имеет адрес 192.168.1.1
- 5. Роутер в сети Интернет имеет статический IP адрес
- 6. На роутере организован проброс порта 28020 на порт 28002 Gate-IC-Lock

## **Ретранслятор Gate-Hub-Ethernet**

- 1. Для ретранслятора Gate-Hub- Ethernet выделен свободный IP 192.168.99.155.
- 2. Есть шлюз (выход) в Интернет через роутер, адрес 192.168.99.254

## **Ретранслятор Gate-Hub-WiFi**

- 1. Для ретранслятора Gate-Hub-WiFi выделен свободный IP 192.168.88.12. Прибор подключается по Wi-Fi.
- 2. Есть шлюз (выход) в Интернет через роутер, адрес 192.168.88.1

## *Этапы установки связи с сервером (обозначено римскими цифрами на рисунке):*

- I. Gate-IC-Lock: Работа внутри сети, обмен данных с сервером СКУД, получение пакетов данных от других устройств (по проброшенному порту)
- II. Gate-Hub-WiFi: Обмен данных с Gate-IC-Lock по сети Интернет через коммуникационное оборудование (роутер с Wi-Fi точкой доступа)
- III. Gate-Hub-Ethernet: Обмен данных с Gate-IC-Lock по сети Интернет

# *Настройки, выполненные с помощью ПО Конфигуратор (выделено красным)*

## **Gate-IC-Lock**

- 1. Указан IP адрес для сервера СКУД
- 2. Указан IP адрес контроллера
- 3. Указана маска подсети
- 4. Указан адрес шлюза в Интернет

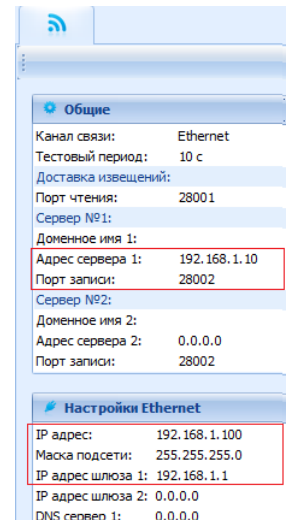

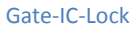

DNS сервер 2: 0.0.0.0

**41**

## **Gate-Hub**-**Ethernet**

- 1. В качестве адреса сервера СКУД указан IP адрес роутера
- 2. Установлен порт записи в 28020
- 3. Указан IP адрес контроллера
- 4. Указана маска подсети
- 5. Указан адрес шлюза в Интернет

## **Gate-Hub-WiFi**

- 1. Установлена настройка для Wi-Fi сети с SSId WI AN<sub>1</sub>
- 2. В качестве адреса сервера СКУД указан IP адрес роутера
- 3. Установлен порт записи в 28020
- 4. Указан IP адрес контроллера
- 5. Указана маска подсети
- 6. Указан адрес шлюза в Интернет

#### ה • общие Канал связи: Ethernet Тестовый период:  $10<sub>c</sub>$ Доставка извещений: Порт чтения: 28001 Сервер №1: Доменное имя 1: 88.207.159.15 Anpec cepsepa 1: Порт записи: 28020 Cepsep Nº2: Доменное имя 2:  $0.0.0.0$ Адрес сервера 2: 28002 Порт записи:

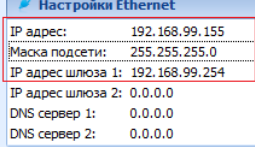

# Gate-Hub-Ethernet

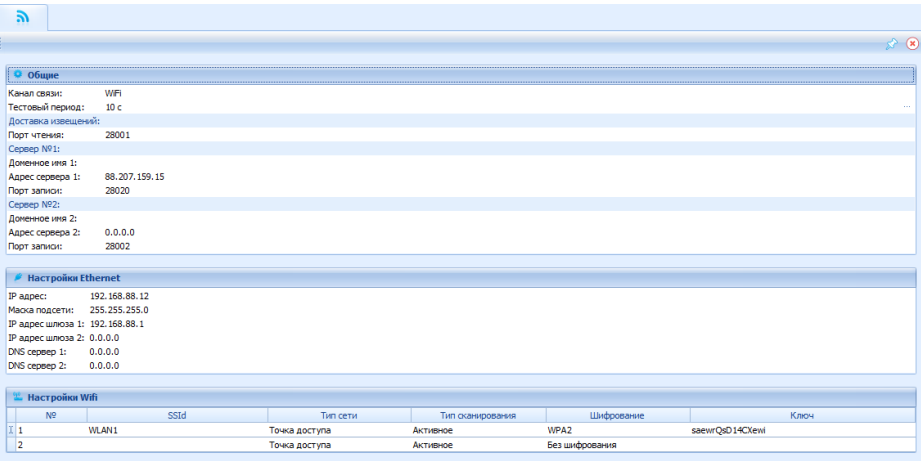

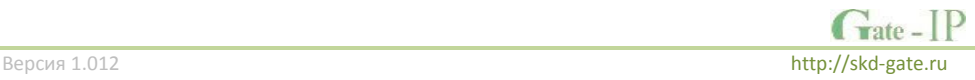

## <span id="page-42-0"></span>**Система с глобальным антипассбэком**

Контроллер Gate-IC-Antipassback работает в автоматическом режиме. После загрузки конфигурации с сервера выполняется отработка данных от разрешенных контроллеров Gate-IP100 и Gate-IP200, участвующих в глобальном антипассбэке, обработка оповещений о событиях доступа для предъявляемых карточек и отправляются события об этом на сервер.

Основой работы глобального антипассбэка является зонный антипассбэк. Помещение объекта разделено на комнаты – зоны доступа. При таком делении вход в другую зону - выход из предыдущей, и проход в зону возможен через различные точек доступа.

Контроллер антипассбэка отслеживает перемещение сотрудников из зоны в зону, получая данные от контроллеров доступа. При этом отслеживается местоположение персоны, у которой может быть несколько идентификаторов.

При потере связи с контроллером Gate-IC-Antipassback контроллеры доступа Gate-IP100 и Gate-IP200 могут быть настроены на два варианта поведения:

- Никого не пускать
- Пускать согласно данных о положении персоны для локального антипассбэка

## **Требования к настройке контроллера Gate-IC-Antipassback**

Контроллер должен иметь статический (фиксированный) IP адрес

**Требования к настройке контроллеров Gate-IP100 и Gate-IP200**

- В глобальном антипассбэке участвуют только контроллеры с двусторонними точками доступа (вход и выход по предъявлению идентификатора)
- Первым адресом сервера СКУД в настройках коммуникации прибора должен быть указан адрес компьютера с серверным ПО Gate-IP
- Вторым адресом сервера СКУД в настройках коммуникации прибора должен быть указан адрес контроллера Gate-IC-Antipassback
- В ПО Gate-IP для точки доступа должен быть включен режим антипассбэка "Общий"
- В ПО Gate-IP контроллеру доступа должен быть указан ведущий контроллер антипассбэка и реакция на потерю связи с ним.

## <span id="page-42-1"></span>**Простая сеть**

Работа в простой одноранговой локальной сети.

## **Описание:**

- 1. Локальная сеть с адресацией 192.168.1.ххх/255.255.255.0 (маска сети)
- 2. Сервер СКУД в сети имеет статический адрес, заданный администратором, например 192.168.1.10
- 3. Для контроллера Gate-IC-Antipassback выделен свободный IP например, 192.168.1.102
- 4. Контроллеры имеют IP 192.168.1.15, 192.168.1.16 и 192.168.1.17

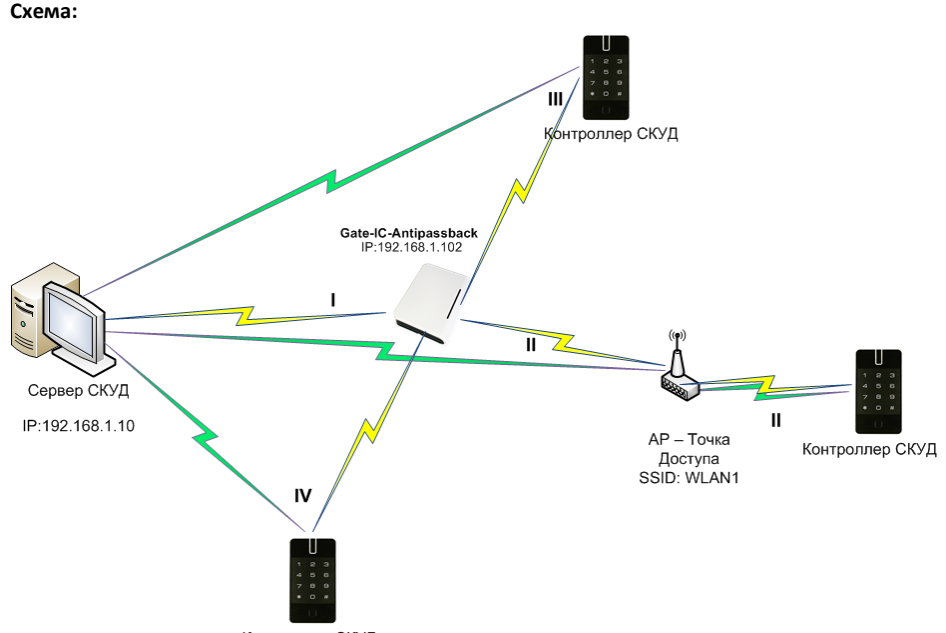

#### Контроллер СКУД

# *Этапы установки связи с сервером (обозначено римскими цифрами на рисунке):*

- I. Gate-IC-Antipassback: Работа внутри сети, обмен данных с сервером СКУД, получение пакетов данных от других устройств)
- II. Контроллер обменивается данными с сервером СКУД и контроллером Gate-IC-Antipassback. Работа по Wi-Fi.
- III. и IV Контроллеры обмениваются данными с сервером СКУД и контроллером Gate-IC-Antipassback. Работают по сети Ethernet.

# *Настройки, выполненные с помощью ПО Конфигуратор (выделено красным)* **Gate-IC-Antipassback**

# 1. В поле Сервер №1 указан IP адрес сервера СКУД

- 2. Указан IP адрес контроллера
- 3. Указана маска подсети

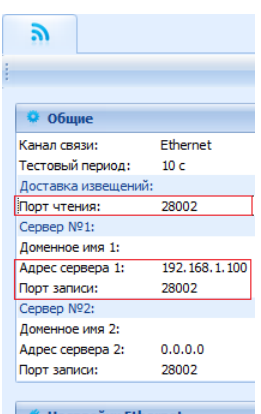

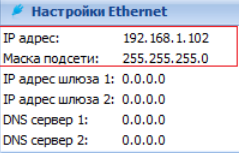

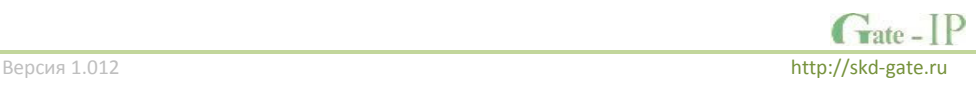

**44**

## **Контроллеры, работающие по сети Ethernet**

- 1. В поле Сервер №1 указан IP адрес сервера СКУД
- 2. В поле Сервер №2 указан IP адрес контроллера Gate-IC-Antipassback
- 3. Указан IP адрес контроллера
- 4. Указана маска подсети

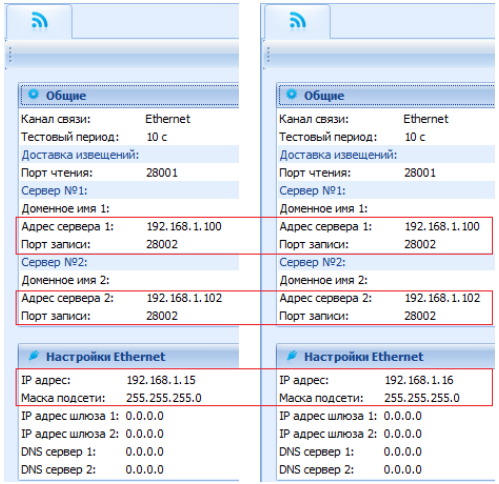

**Контроллер, работающий по Wi-Fi**

- 1. Установлена настройка для Wi-Fi сети с SSId WLAN1
- 2. В поле Сервер №1 указан IP адрес сервера СКУД
- 3. В поле Сервер №2 указан IP адрес контроллера Gate-IC-Antipassback
- 4. Указан IP адрес контроллера
- 5. Указана маска подсети

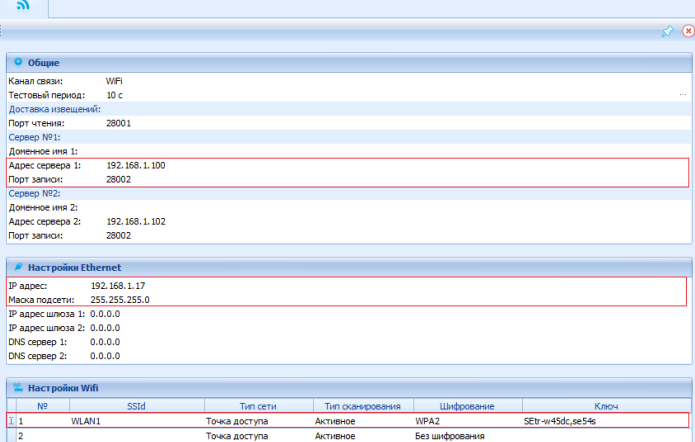

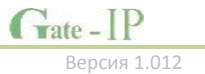

#### **46**

#### <span id="page-45-0"></span>**Сложная сеть**

Распределенная сеть с несколькими удаленными филиалами. Работа через сеть Интернет:

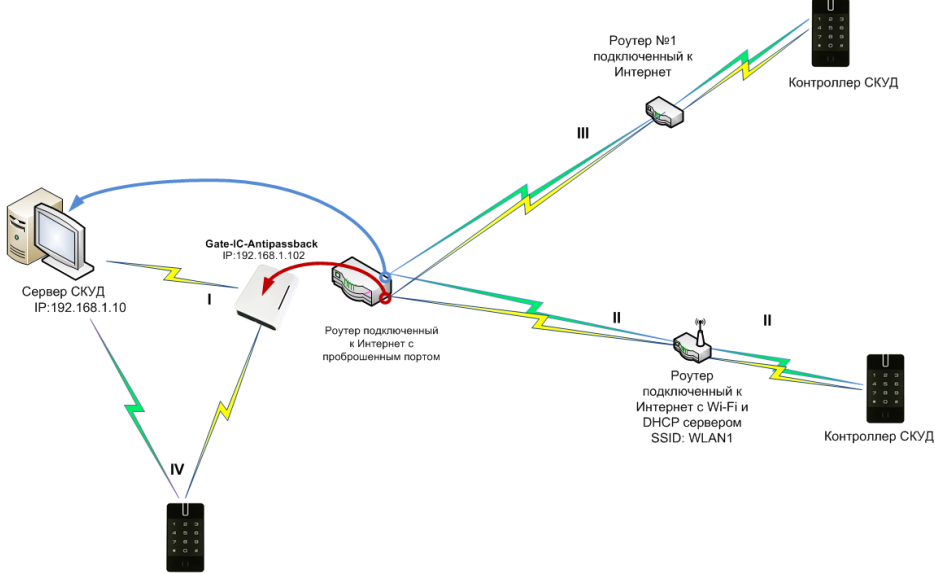

Контроллер СКУД

#### **Описание:**

## **Контроллер Gate-IC-Antipassback:**

- 1. Локальная сеть с адресацией 192.168.1.ххх/255.255.255.0 (маска сети)
- 2. Сервер СКУД в сети имеет статический адрес, заданный администратором, например 192.168.1.10
- 3. Для контроллера Gate-IC-Antipassback выделен свободный IP например, 192.168.1.102
- 4. Шлюз №1 в Интернет (через роутер) имеет адрес 192.168.1.1
- 5. Роутер в сети Интернет имеет статический IP адрес
- 6. На роутере организован проброс порта 28010 на порт 28002 сервера СКУД
- 7. На роутере организован проброс порта 28030 на порт 28002 Gate-IC-Antipassback

## **Контроллер, работающий в локальной сети**

1. Контроллер, работающий в локальной сети, имеет IP 192.168.1.15

## **Контроллер, работающий через роутер по сети Интернет**

- 1. Для контроллера выделен свободный IP 192.168.99.156.
- 2. Есть шлюз (выход) в Интернет через роутер, адрес 192.168.99.254

# **Контроллер, работающий через Wi-Fi роутер по сети Интернет**

- 1. Для контроллера выделен свободный IP 192.168.88.14. Прибор подключается по Wi-Fi.
- 2. Есть шлюз (выход) в Интернет через роутер, адрес 192.168.88.1

# *Этапы установки связи с сервером (обозначено римскими цифрами на рисунке):*

- I. Gate-IC-Antipassback: Работа внутри сети, обмен данных с сервером СКУД, получение пакетов данных от других устройств (по проброшенному порту в том числе).
- II. Контроллер в удаленной сети: Обмен данных с Gate-IC-Antipassback и сервером СКУД по сети Интернет через коммуникационное оборудование

# по проброшенным портам

III. Контроллер в удаленной сети, подключенный по Wi-Fi: Обмен данных с Gate-IC-Antipassback и сервером СКУД по сети Интернет через коммуникационное оборудование по проброшенным портам

IV. Контроллер в локальной сети обменивается данными с сервером СКУД и контроллером Gate-IC-Antipassback.

# *Настройки, выполненные с помощью ПО Конфигуратор (выделено красным)*

## **Gate-IC-Antipassback**

- 1. Указан IP адрес для сервера СКУД
- 2. Указан IP адрес контроллера
- 3. Указана маска подсети
- 4. Указан адрес шлюза в Интернет

## **Контроллер, работающий в локальной сети Ethernet**

- 1. В поле Сервер №1 указан IP адрес сервера СКУД
- 2. В поле Сервер №2 указан IP адрес контроллера Gate-IC-Antipassback
- 3. Указан IP адрес контроллера
- 4. Указана маска подсети

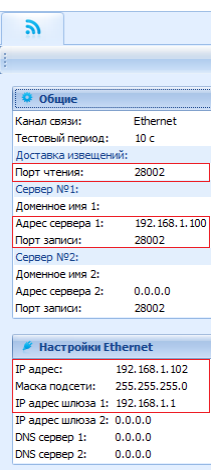

## Gate-IC-Antipassback

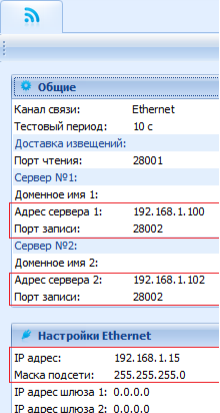

Контроллер в локальной сети

 $0.000$ 

 $DNS$  cepsep 1:  $0.0.0.0$ DNS censen 2:

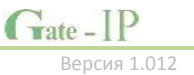

## **Удаленный контроллер, работающий по сети Ethernet**

- 1. В поле Сервер №1 указан IP адрес роутера
- 2. В поле порт для Сервера №1 указан проброшенный порт 28010
- 3. В поле Сервер №2 указан IP адрес контроллера Gate-IC-Antipassback
- 4. В поле порт для Сервера №2 указан проброшенный порт 28030
- 5. Указан IP адрес контроллера
- 6. Указана маска подсети
- 7. Указан адрес шлюза в Интернет

#### **Удаленный контроллер, работающий по WiFi**

- 1. Установлена настройка для Wi-Fi сети с SSId WLAN1
- 2. В поле Сервер №1 указан IP адрес роутера
- 3. В поле порт для Сервера №1 указан проброшенный порт 28010
- 4. В поле Сервер №2 указан IP адрес контроллера Gate-IC-Antipassback
- 5. В поле порт для Сервера №2 указан проброшенный порт 28030
- 6. Указан IP адрес контроллера
- 7. Указана маска подсети
- 8. Указан адрес шлюза в Интернет

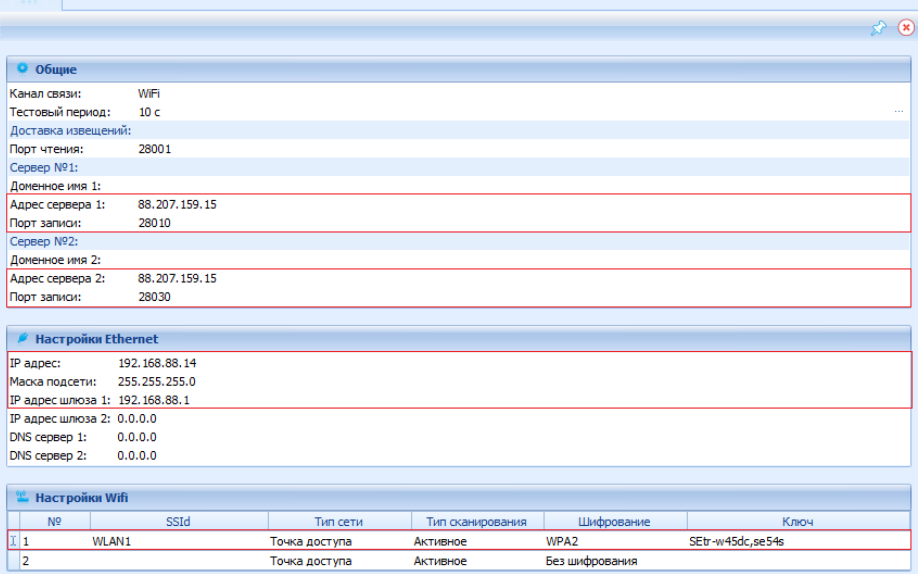

#### ₹ ● Общие Канал связи: **Ethernet** Тестовый период:  $10<sub>c</sub>$ Лоставка извешений: Порт чтения: 28001 Cepsep Nº1: Доменное имя 1: 88.207.159.15 Annec censena 1: Порт записи: 28010 Cepsep Nº2: Доменное имя 2: 88.207.159.15 Адрес сервера 2: **DOOT SARKONS** 28030 Hacrpoliku Ethernet **IP** адрес: 192.168.99.156 Маска подсети: 255.255.255.0 IP адрес шлюза 1: 192.168.99.254 IP адрес шлюза 2: 0.0.0.0 DNS censen 1:  $0.000$ DNS cepsed 2:  $0.0.0.0$

 $Take - IP$ 

Версия 1.012 **http://skd-gate.ru** 

 $\lambda$